# **Pypilot 0.35 install using Openplotter-pypilot 3.1.0 beta version 20-SEP-2022**

The PyPilot open source free software autopilot has been made available in OpenPlotter 3.0. For this, it is wrapped in an OpenPlotter application that adds user interfaces consistent with other OpenPlotter applications, and automates configuration of various installation steps. This how-to outlines the detailed steps to install this OpenPlotter application.

Whereas pypilot is primarily designed to run on a pizero on the small footprint tinycore linux system, it runs perfectly well under Raspbian, and the OpenPlotter wrapper eases the leaning curve significantly. With the 2022 shortage of pizero hardware, a Raspbian installation seems an opportune alternative.

For this how-to, the following hardware was used:

- Raspberry Pi Model 3B+
- IMU from pypilot.org store
- Pypilot Motor controller issue 2019 from pypilot.org store
- Ethernet cable connected to internet router, or
- USB wifi dongle that can be connected to a wifi router

NOTE: the Openplotter-provided application is still in beta, and so is this document.

# **Installation of OpenPlotter 3.0**

1. First, browse to

[https://openplotter.readthedocs.io/en/latest/getting\\_started/downloading.html](https://openplotter.readthedocs.io/en/latest/getting_started/downloading.html) and download the Openplotter Headless image. Since I tested on a raspberry 3b+, I downloaded the 32-bit version. On a raspberry 4, I would do the same.

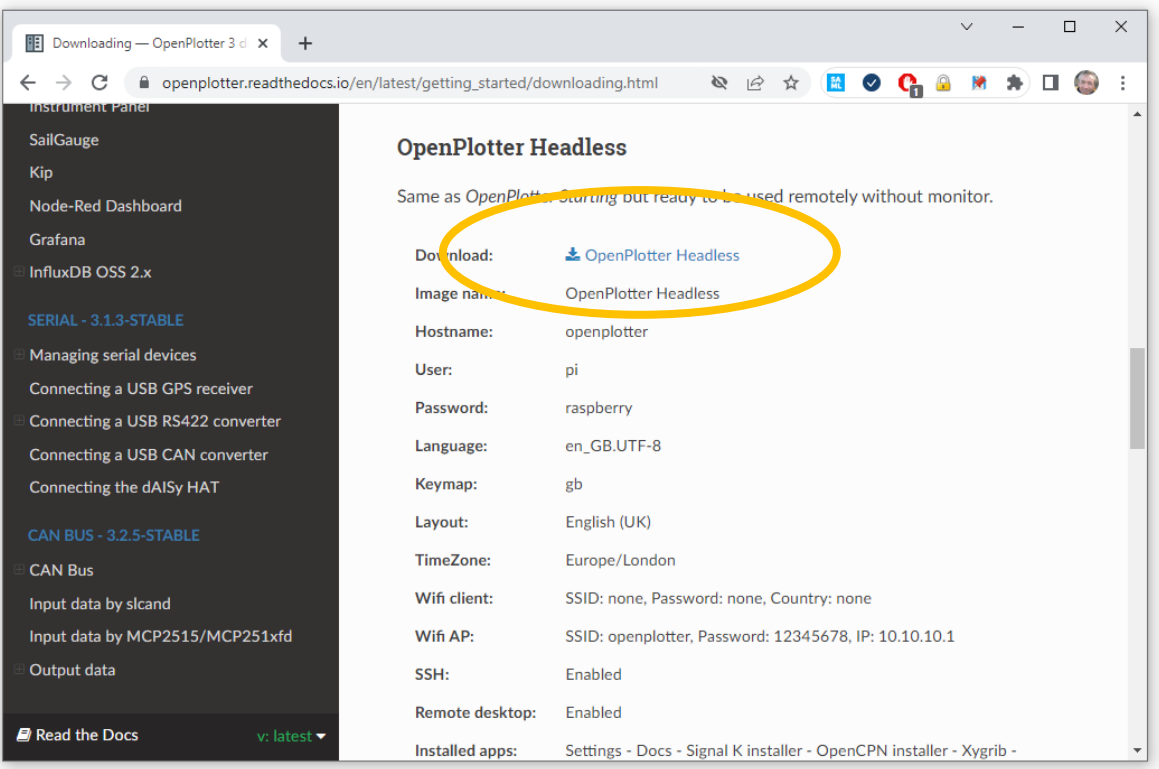

2. Then, download the raspberry pi imager, click Operating System , scoll to Use Custom, and choose your downloaded image file.

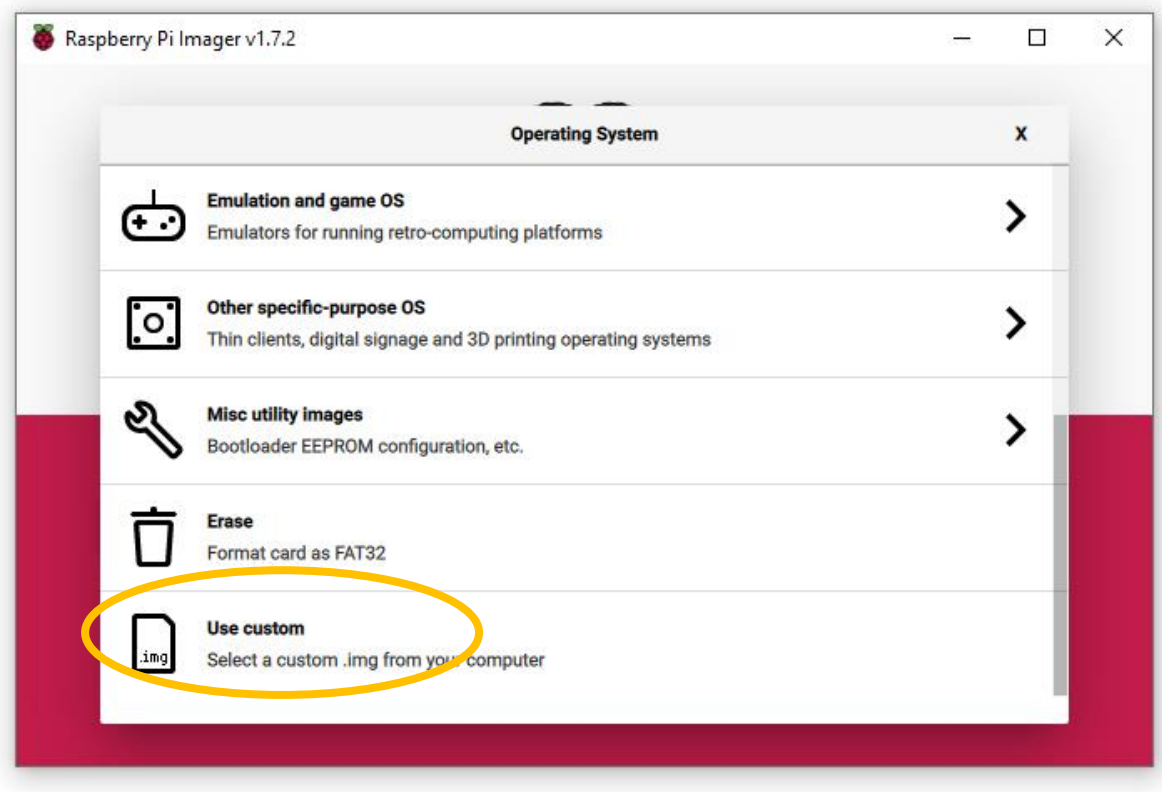

3. Stick an SD card adapter with an SD card in your USB port, then for Storage, choose the SD card.

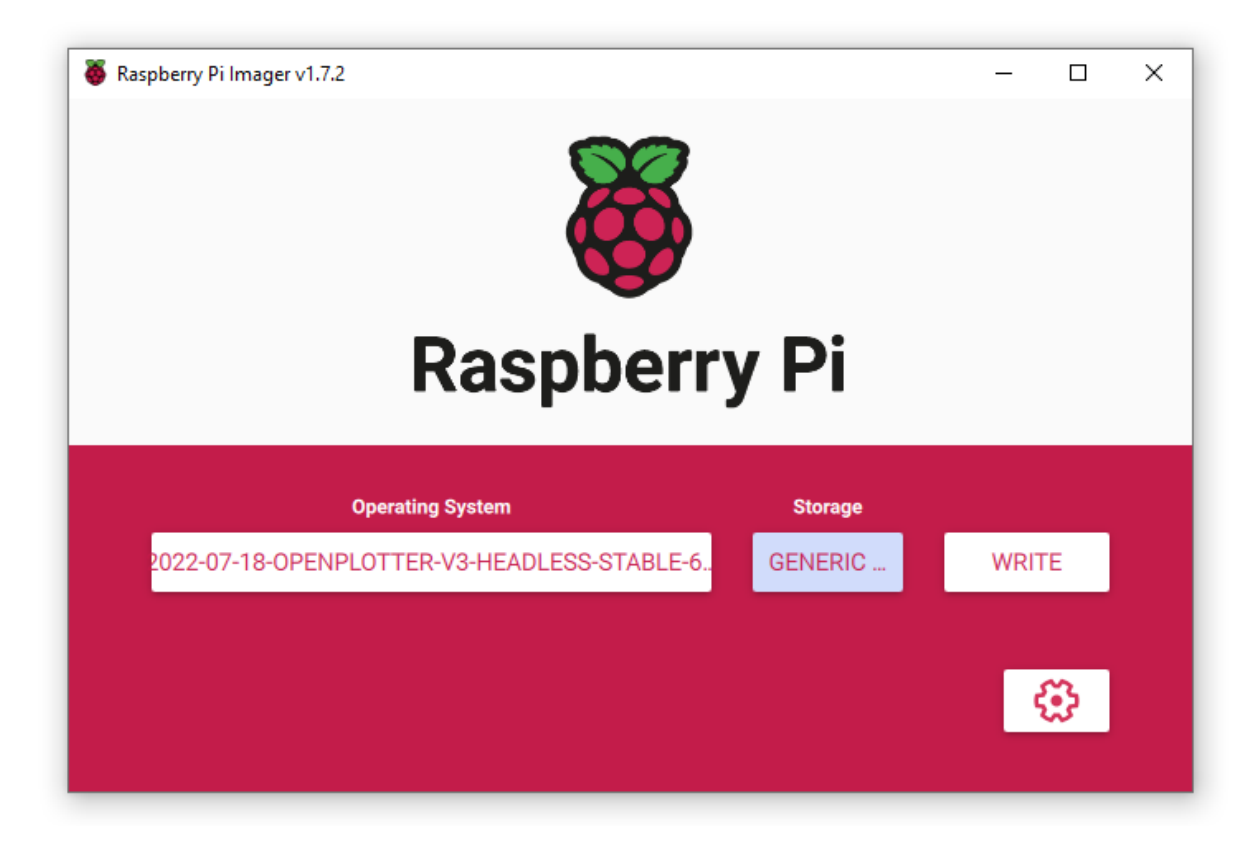

- 4. Click Write to burn the image on your SD card.
- 5. When ready, stick the SD card in your raspberry and turn on the raspberry.
- 6. After a while, you should see a wifi station appear called openplotter. Connect to it. The wifi passphrase is 12345678.
- 7. Note: if you have connected before, and/or have problems connecting, it might help to Forget the device credentials.

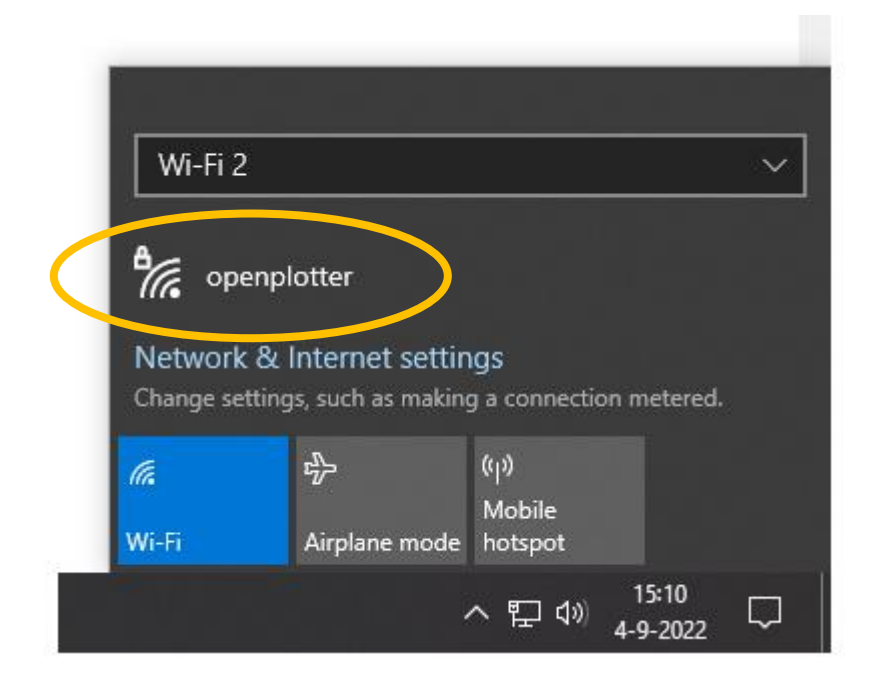

Note: if you have no internet connection to the raspberry (see later) the wifi connection might disconnect after a few seconds. Reconnect to it. You should get a 10.10.10.0 ip address.

8. Download a vnc viewer from the internet. In this example, RealVNC Viewer is used. Make a new connection with File → New Connection. Select 10.10.10.1:5900 for VNC Server:

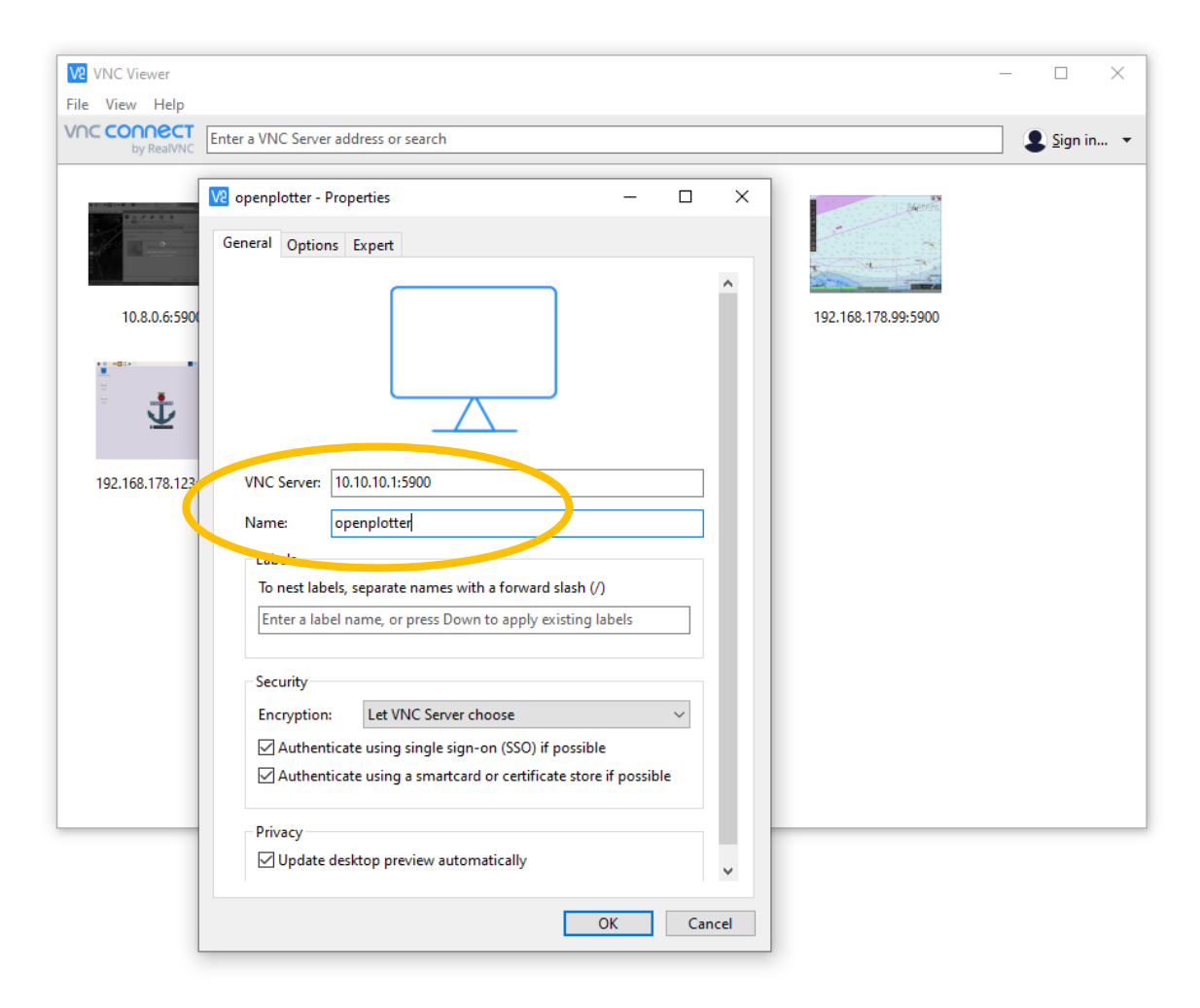

9. Press ok and the connect to the machine.

10. Default credentials to be used are the unix credentials of the pi user, in this case pi and raspberry as indicated below:

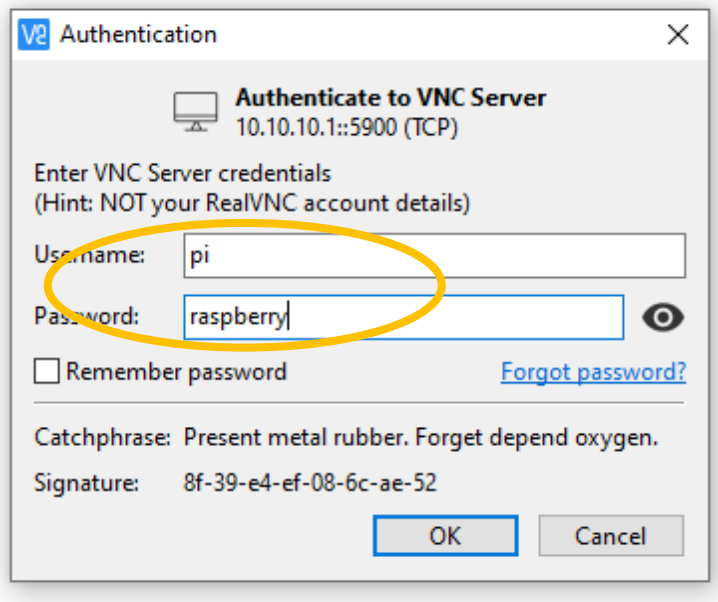

11. If all is right, this screen should show up. Read the message and click ok:

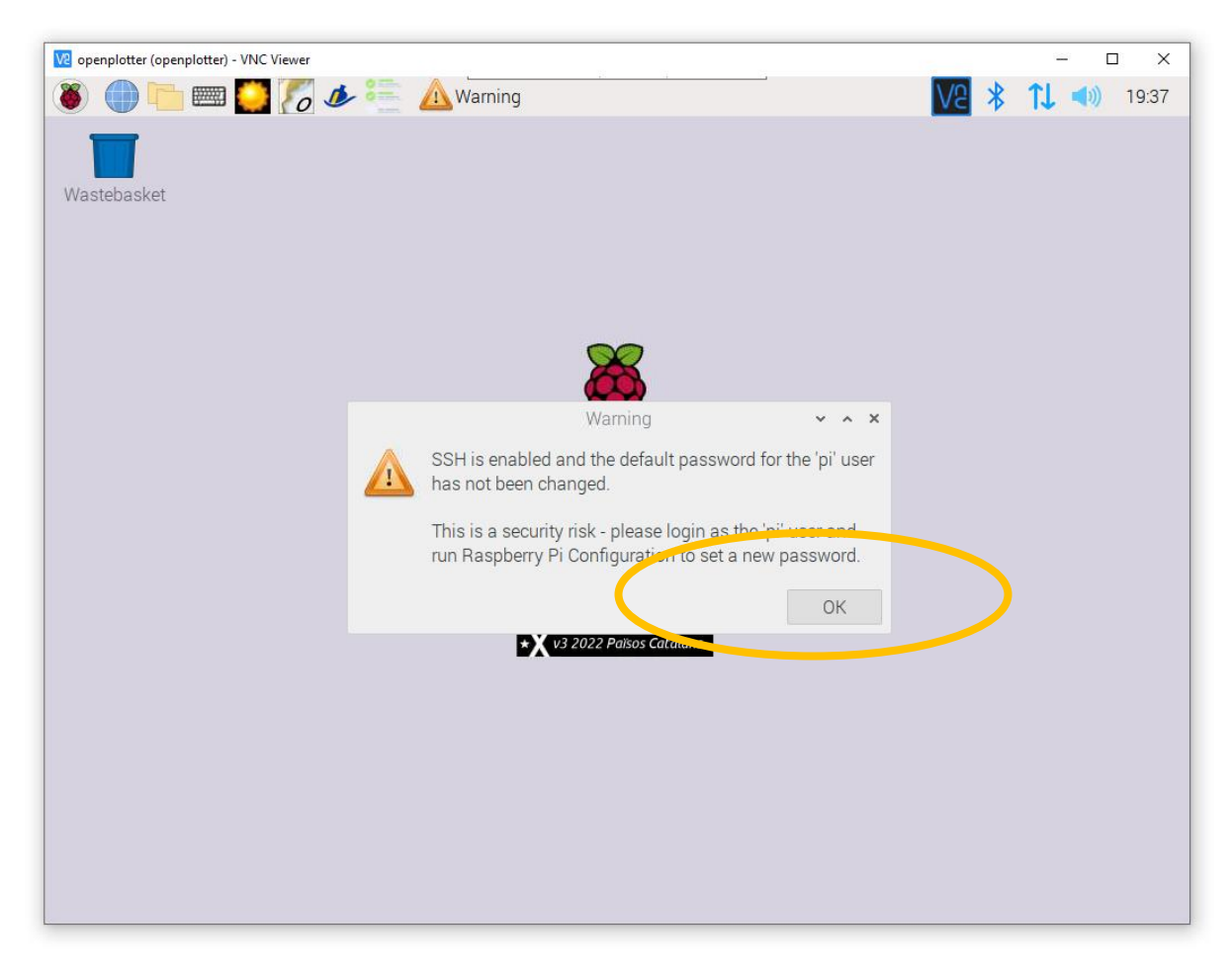

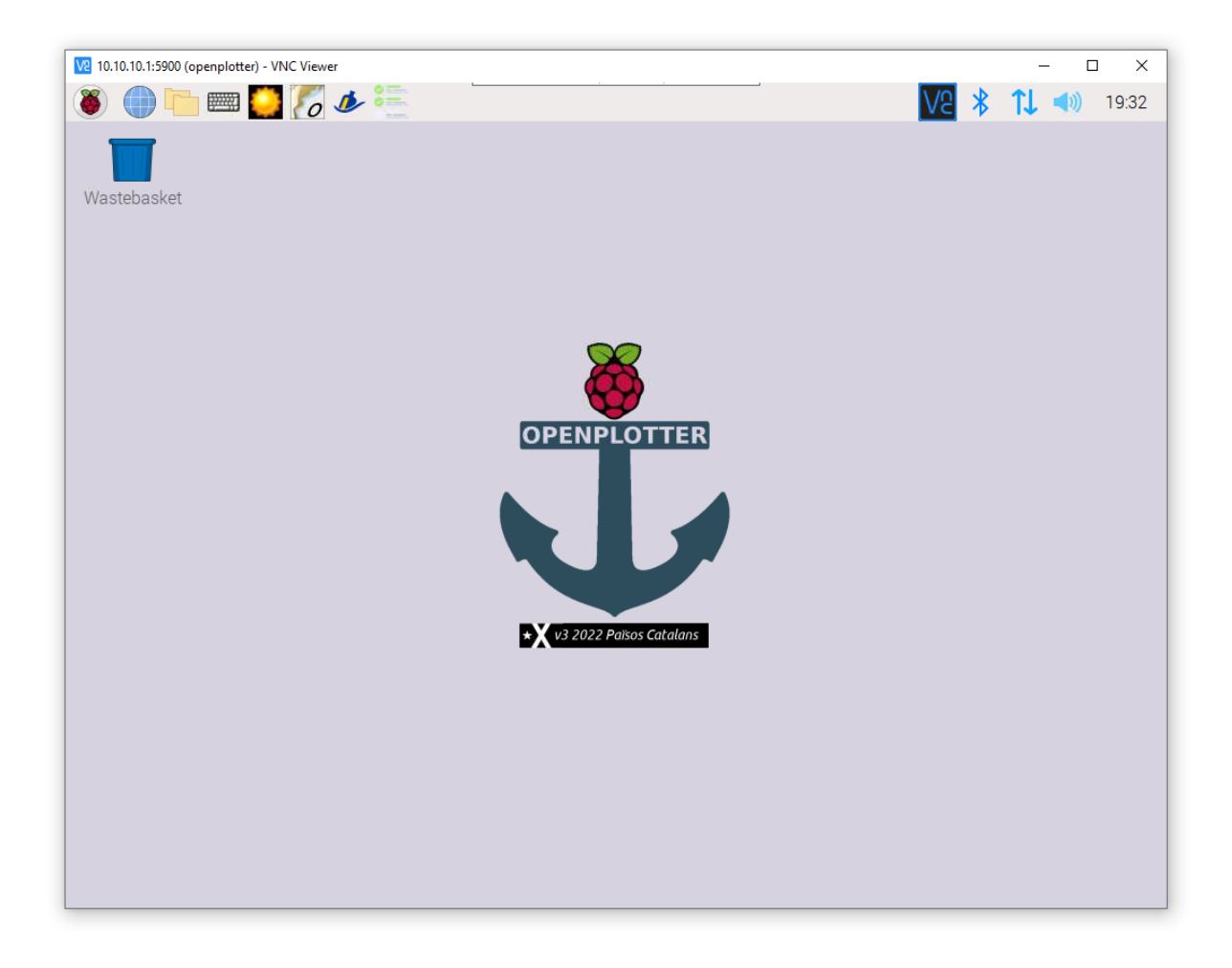

12. Let's first respond to the message you just clicked away: choose Raspberry → Preferences → Raspberry Pi Configuration:

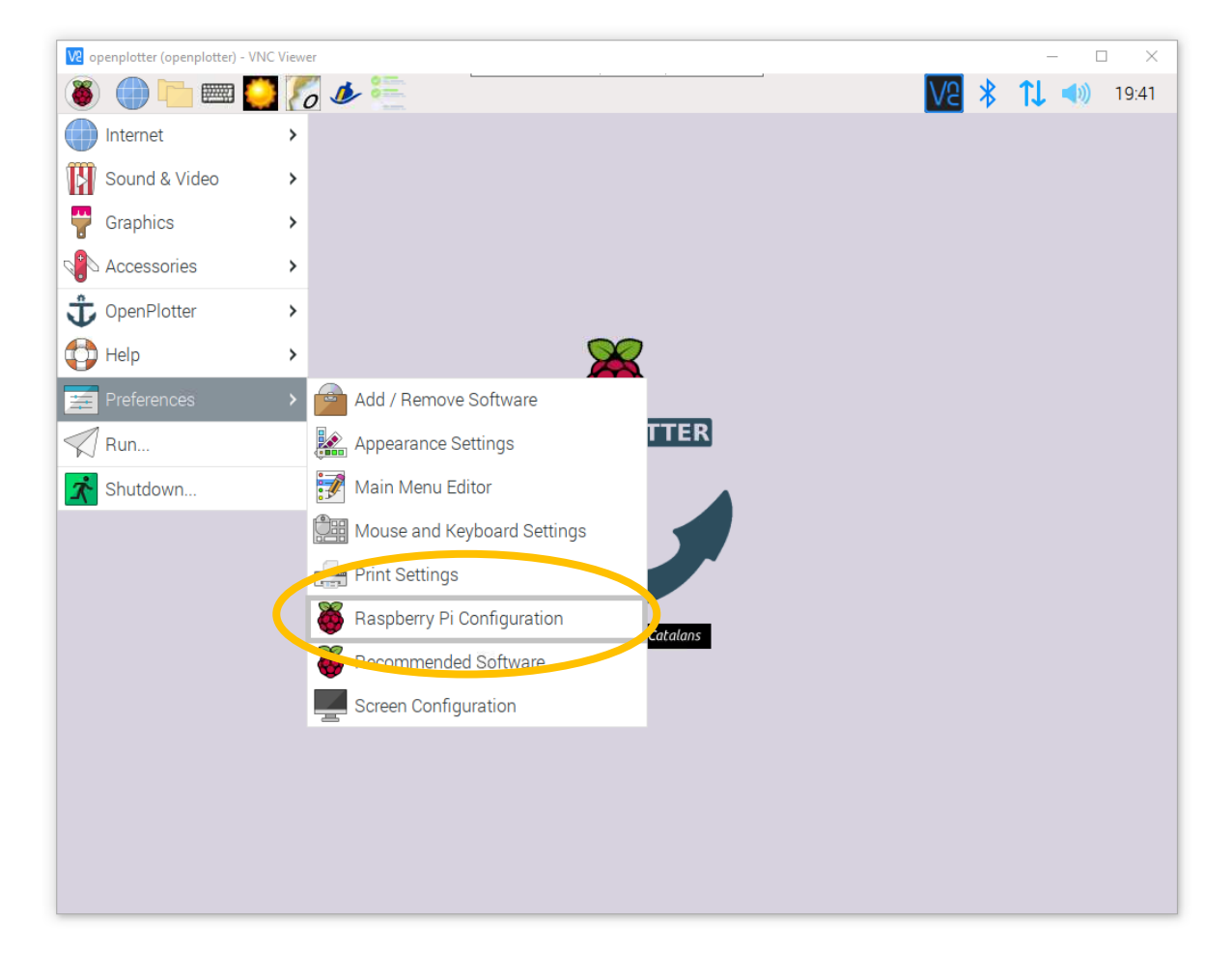

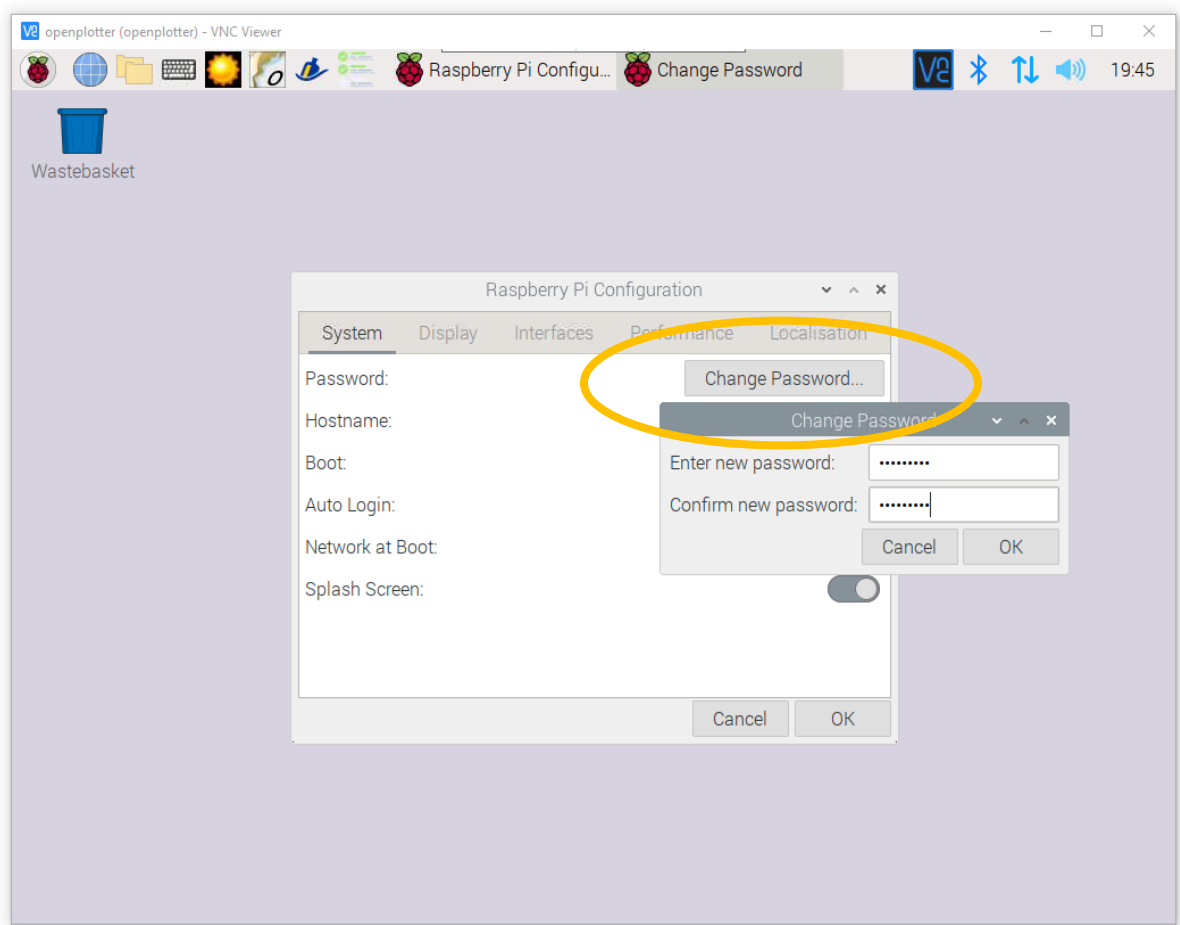

13. Click Change Password and then enter a new password and ok:

14. Now prepare the raspberry for pypilot operation: click the third tab Interfaces, enable I2C, enable Serial Port and disable Serial Console.

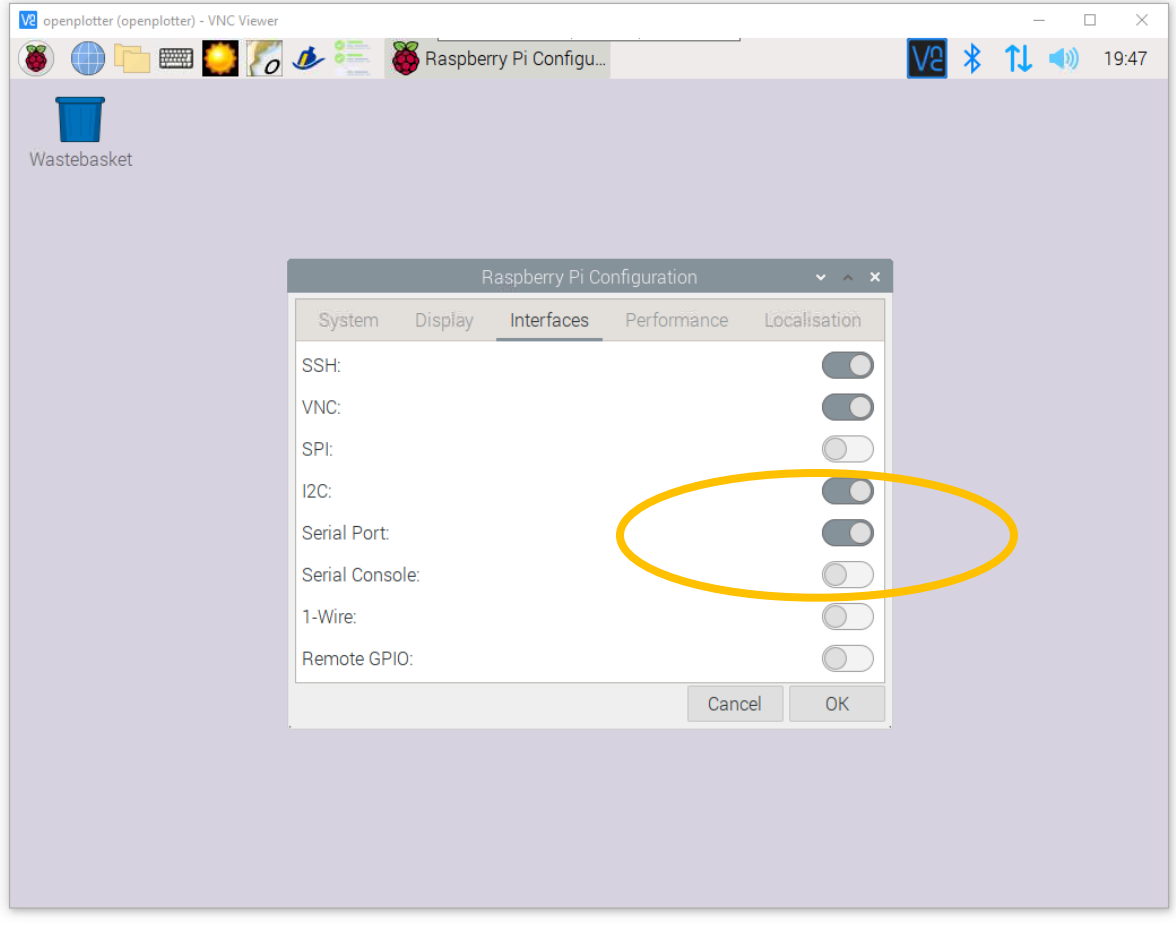

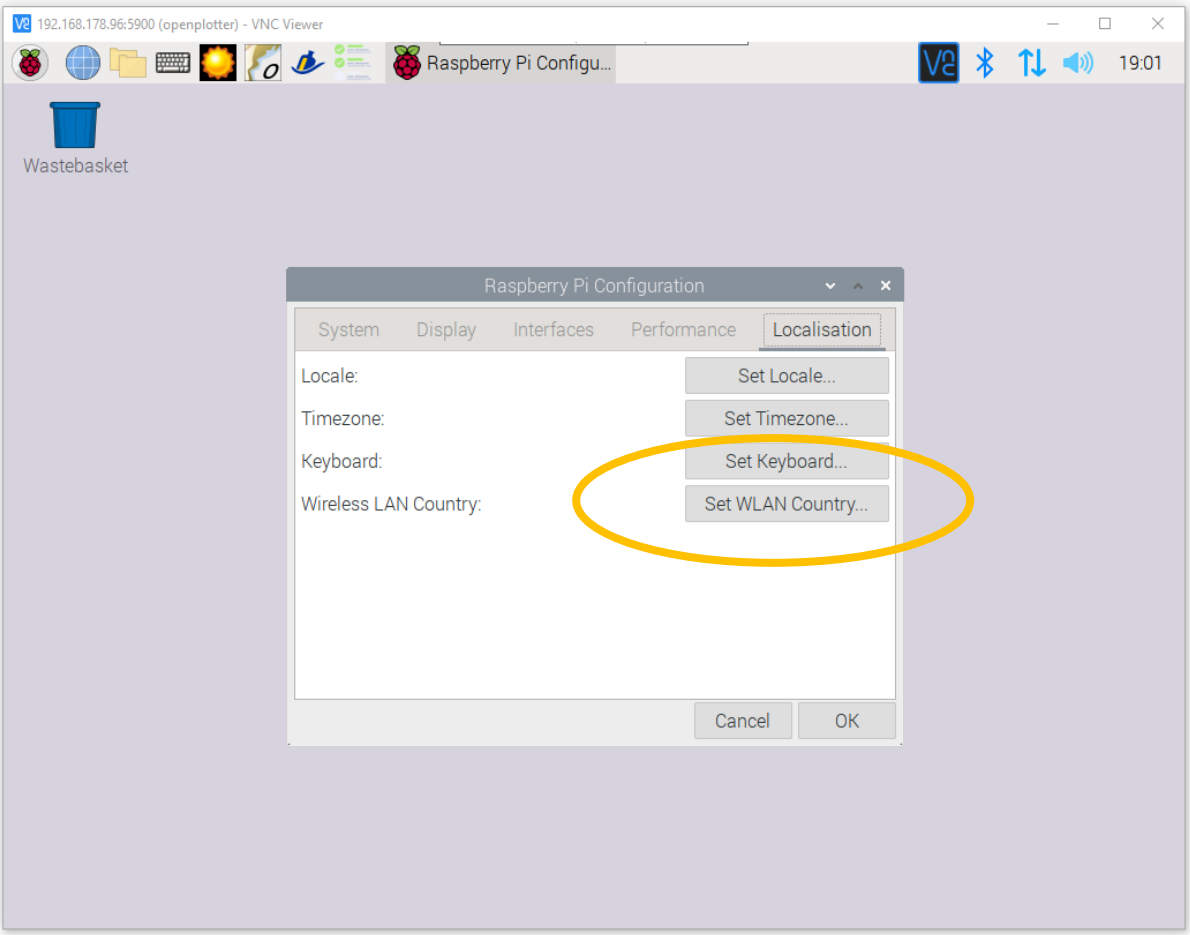

# 15. Then go to Localization, and choose Set WLAN country.

16. Choose your own country if you care to scroll there all the way, or select the first one in the list:

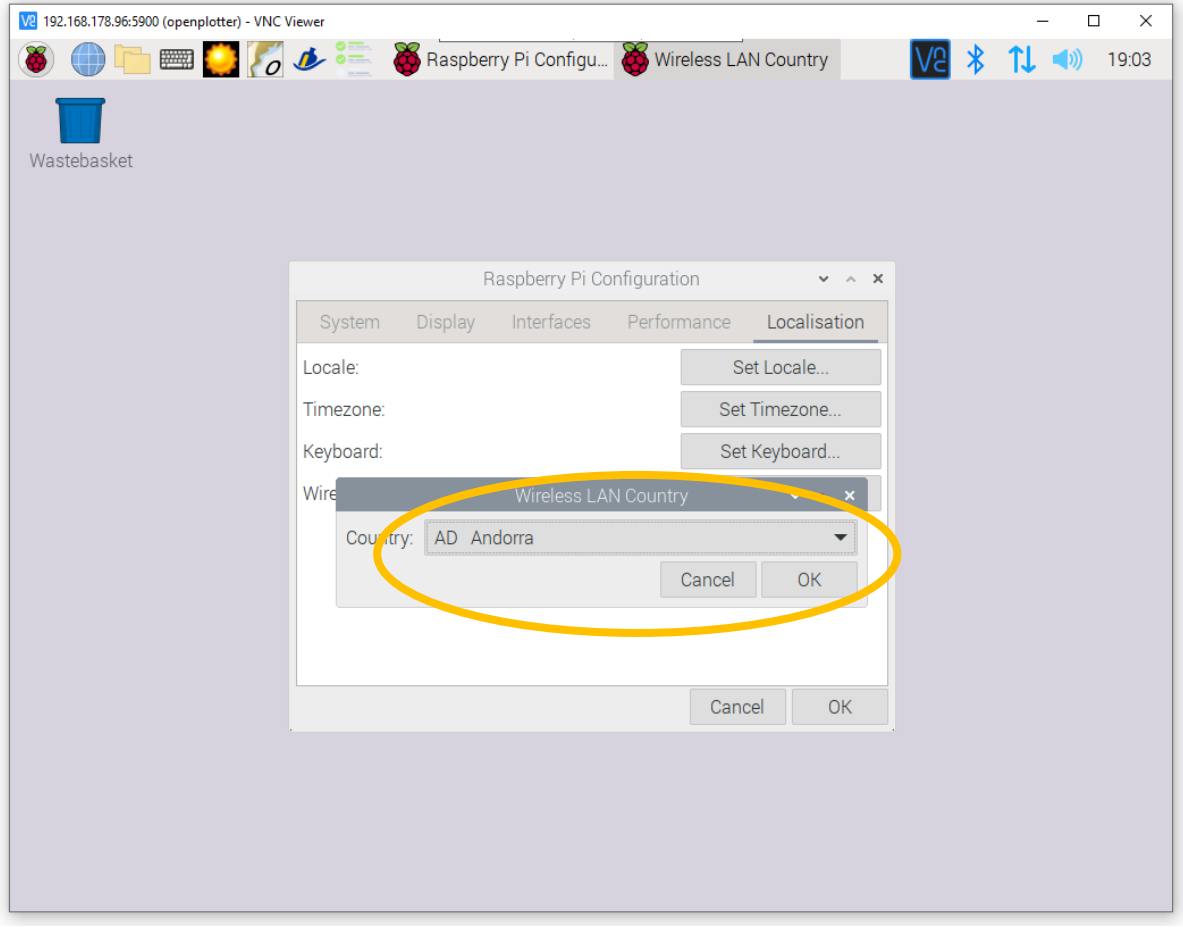

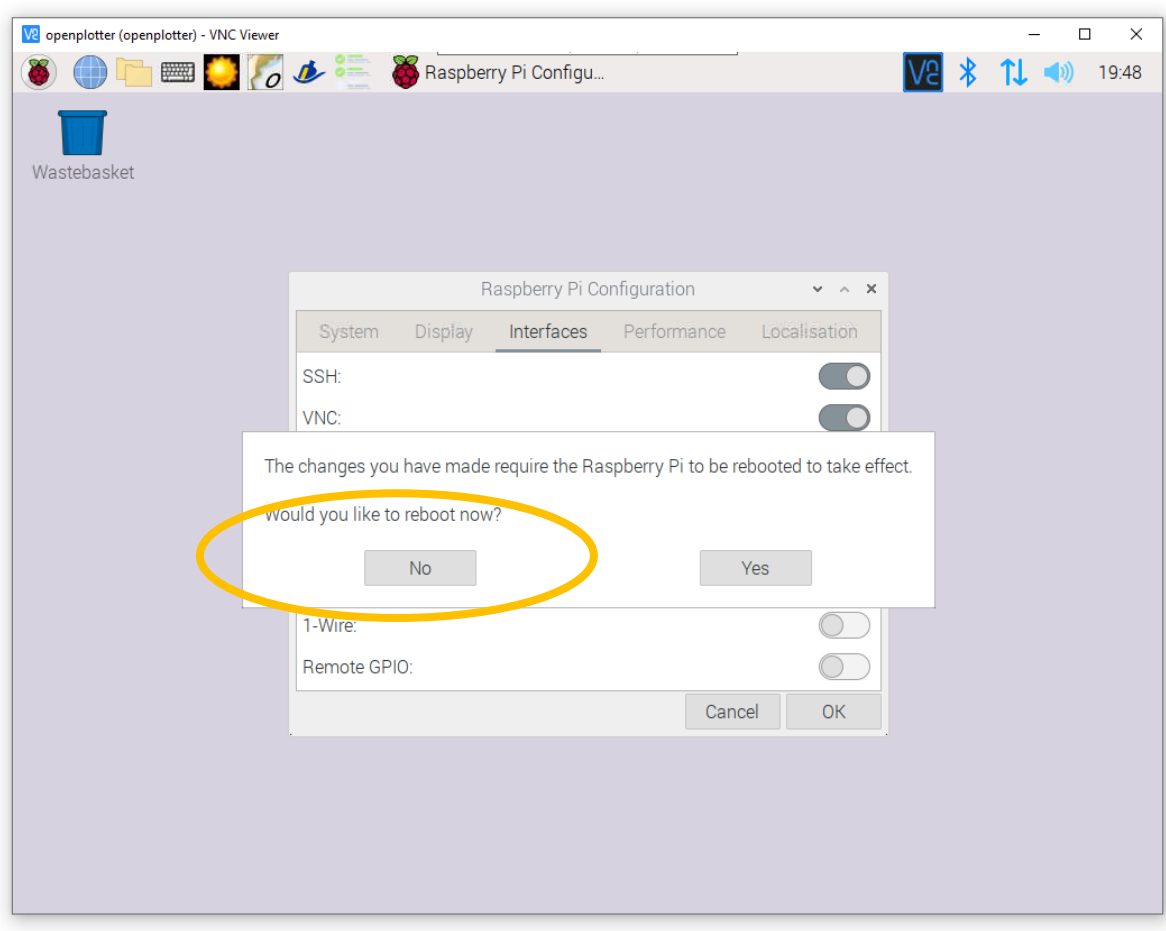

17. Then press OK. Raspberry begs for a reboot, but say No for now:

18. Let's first establish internet connection. Hovering over the up and down arrow shows the network interfaces.

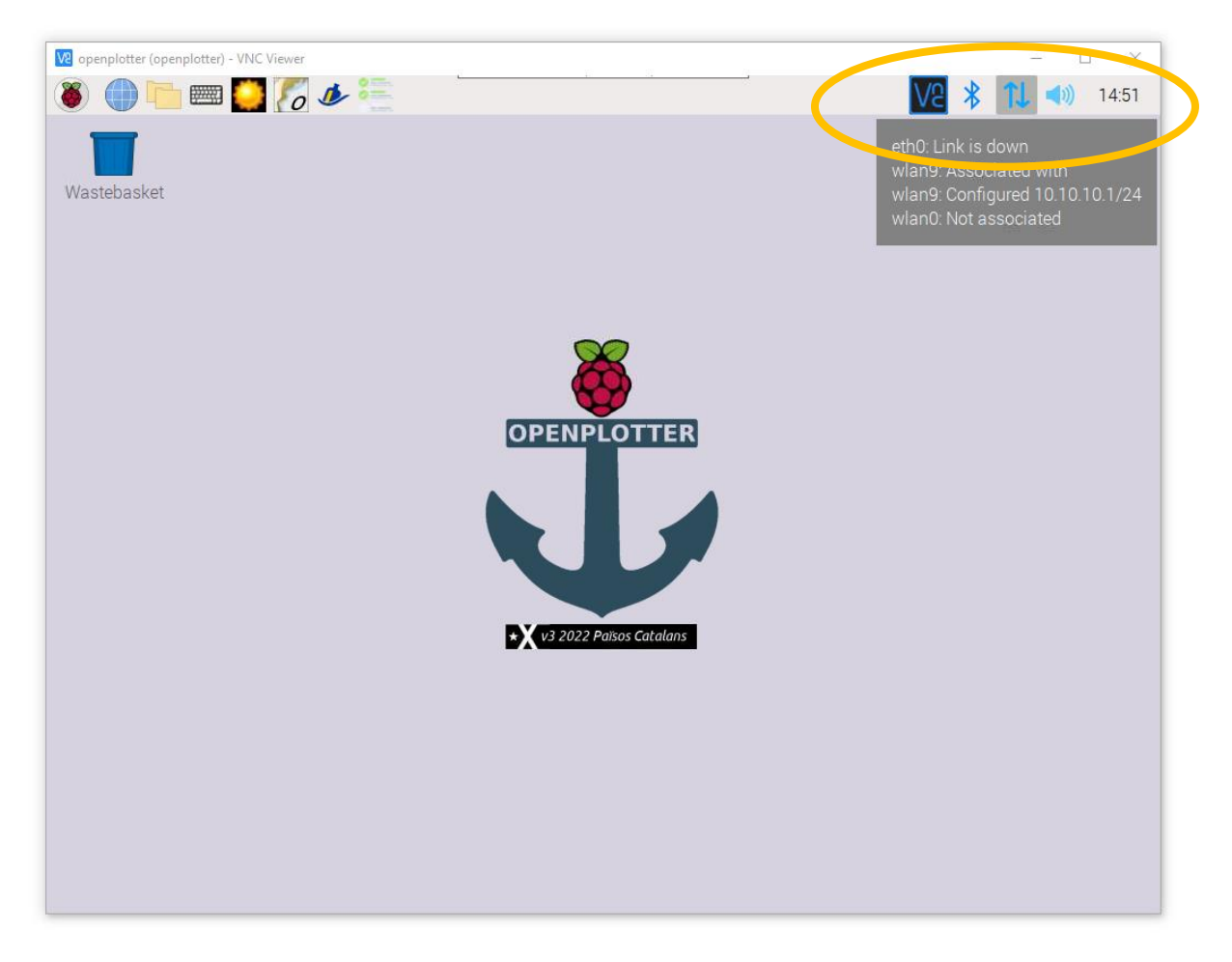

19. If you have stuck in an ethernet cable that comes from your home modem, the eth0 will be set and you are probably set up ok.

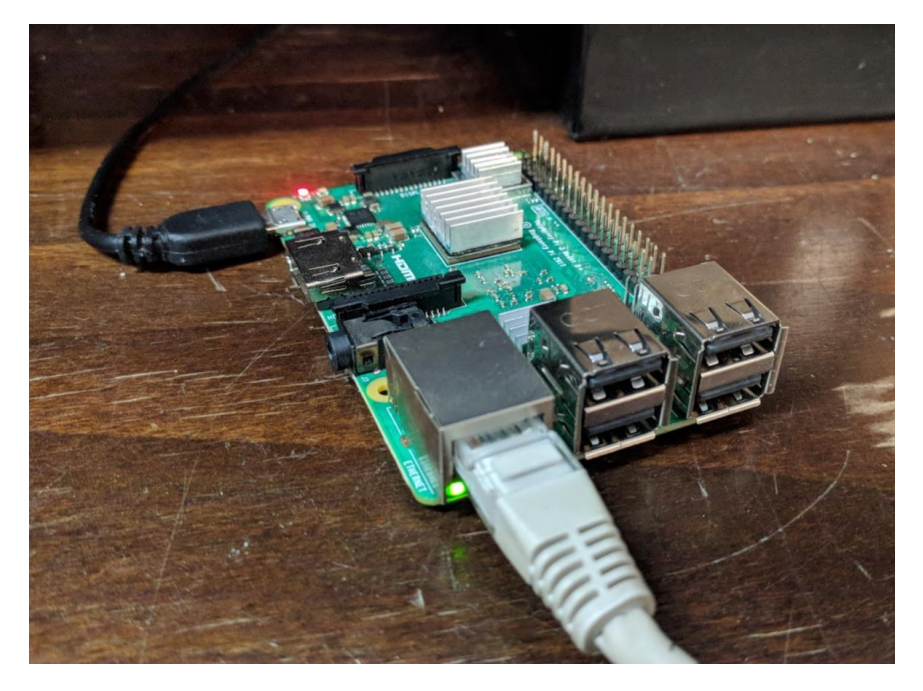

20. If you have stuck a wifi dongle in your raspberry, there is something to be done.

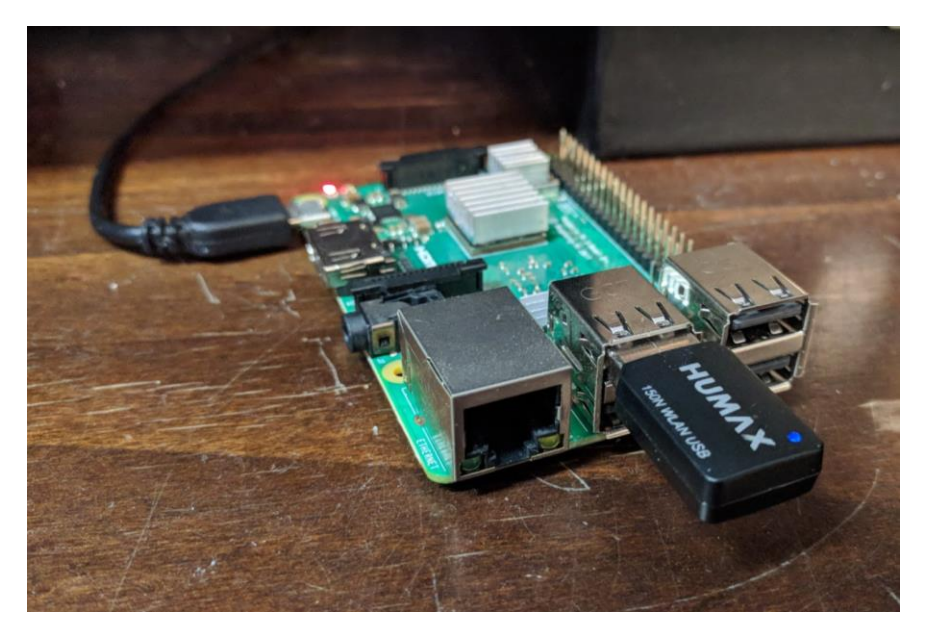

21. If you have not already done so in the previous step, you first have to set your 'WLAN' country. Choose your country to enable WIFI? Long story, don't ask.

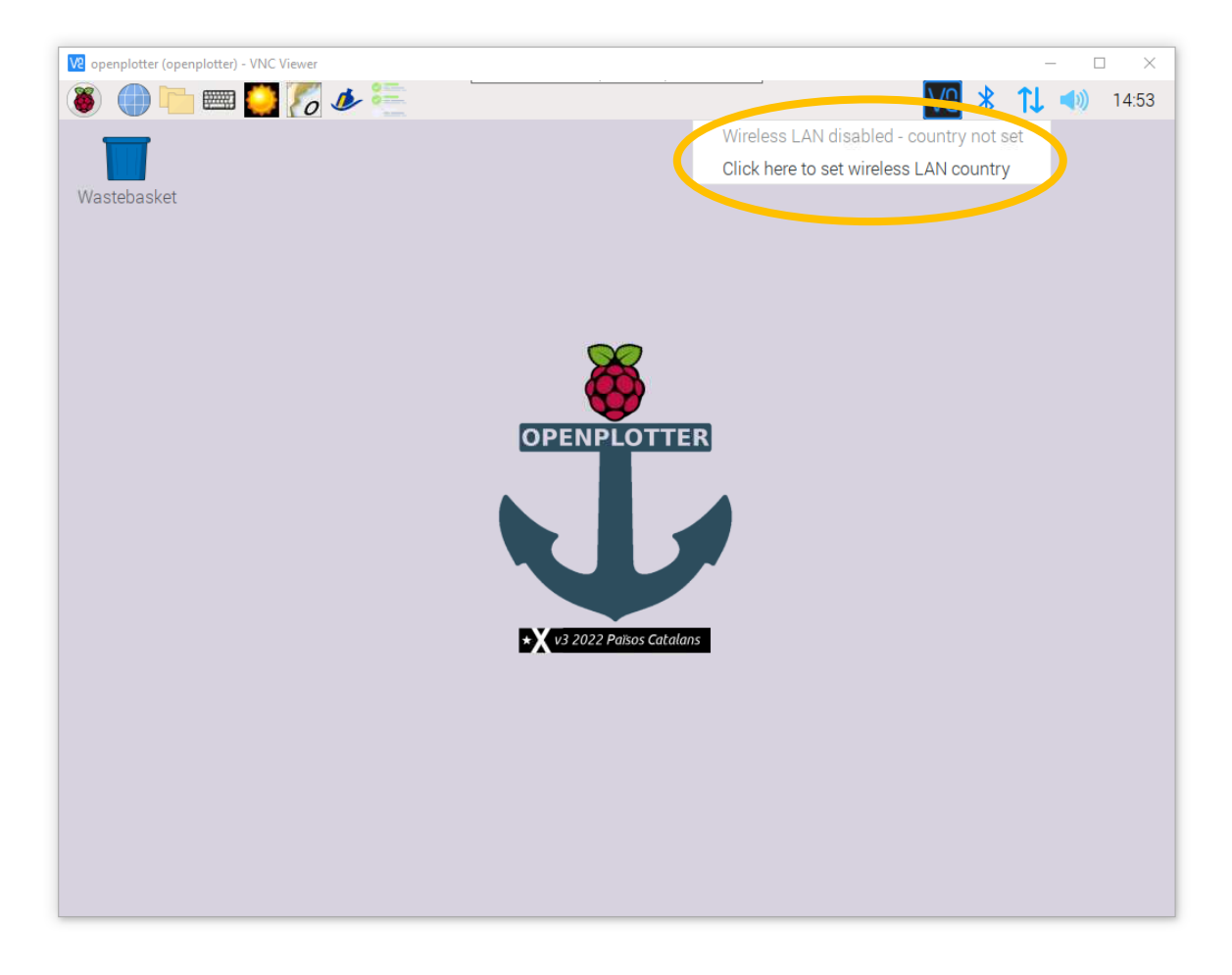

22. Use page down to scroll to the long list, select your country and press ok.

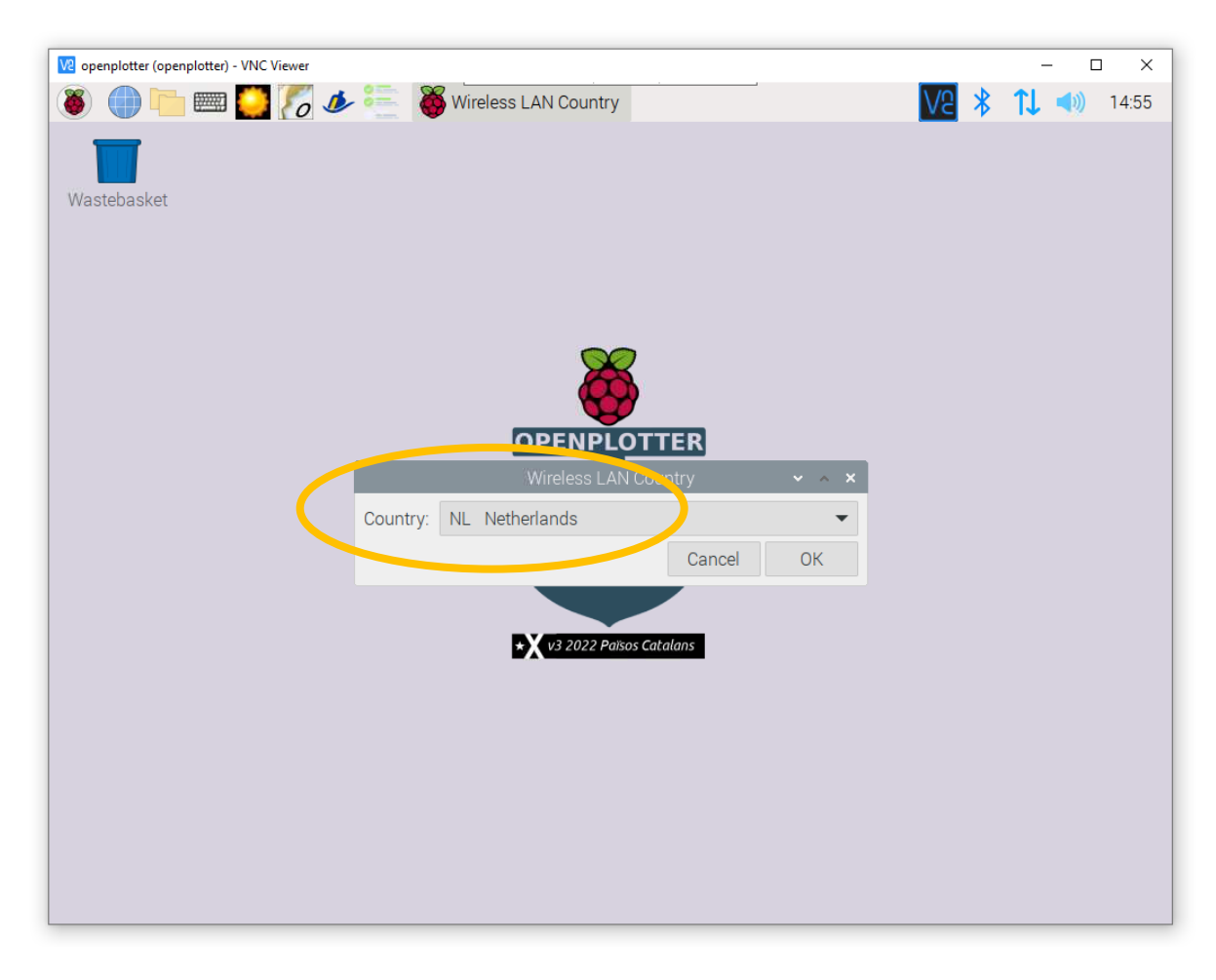

23. Choose your home wifi connection:

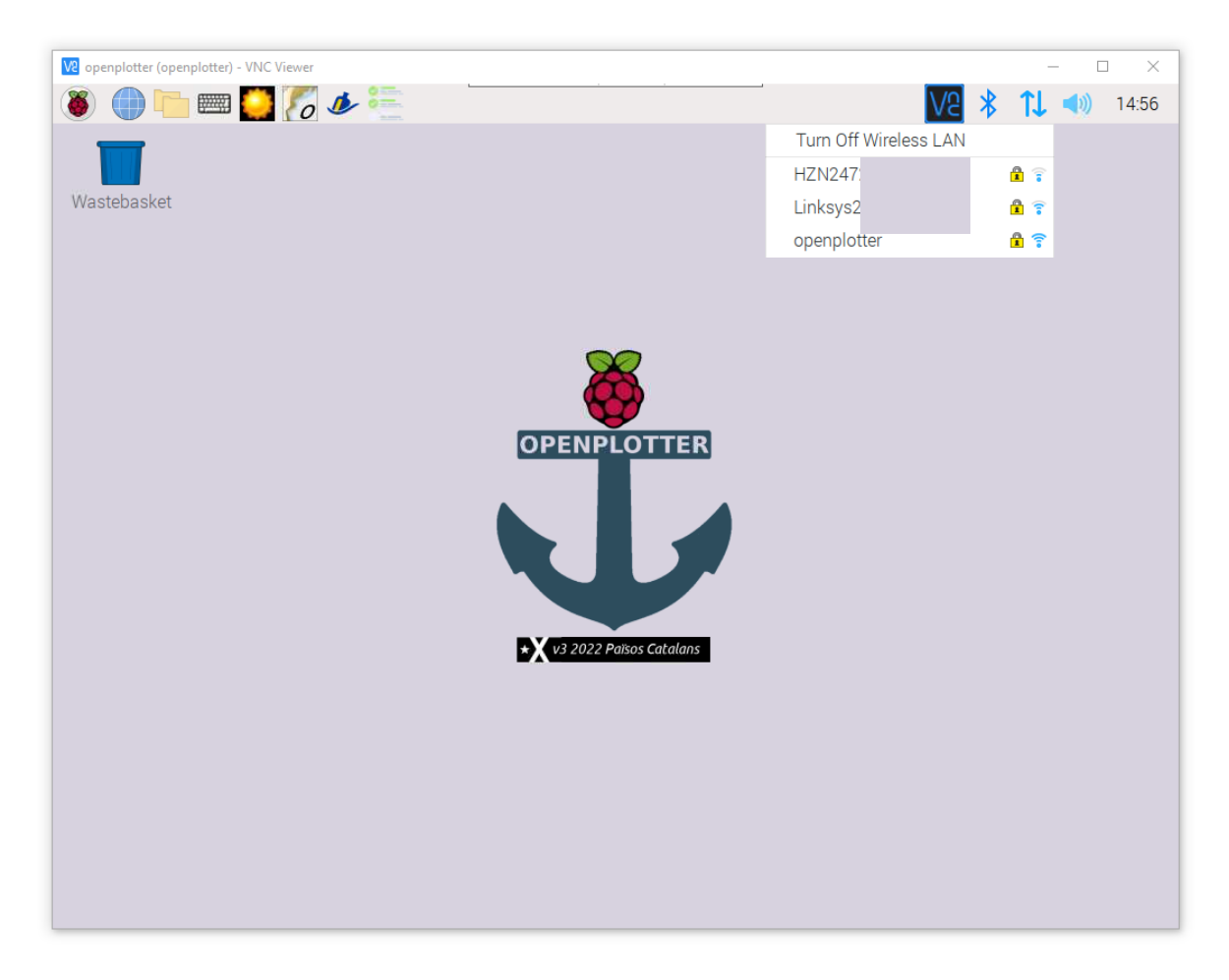

24. Give your home wifi password:

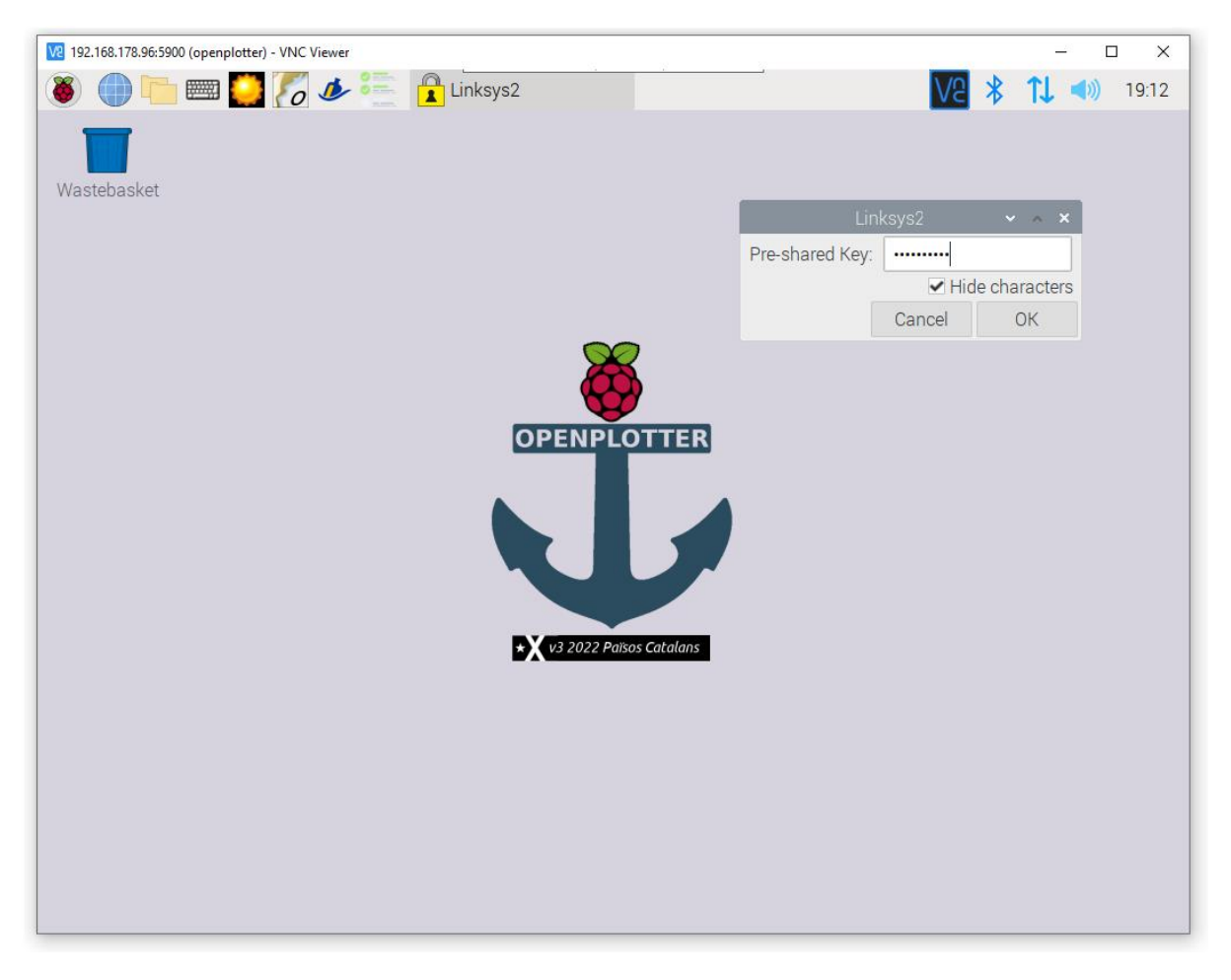

#### 25. Now reboot:

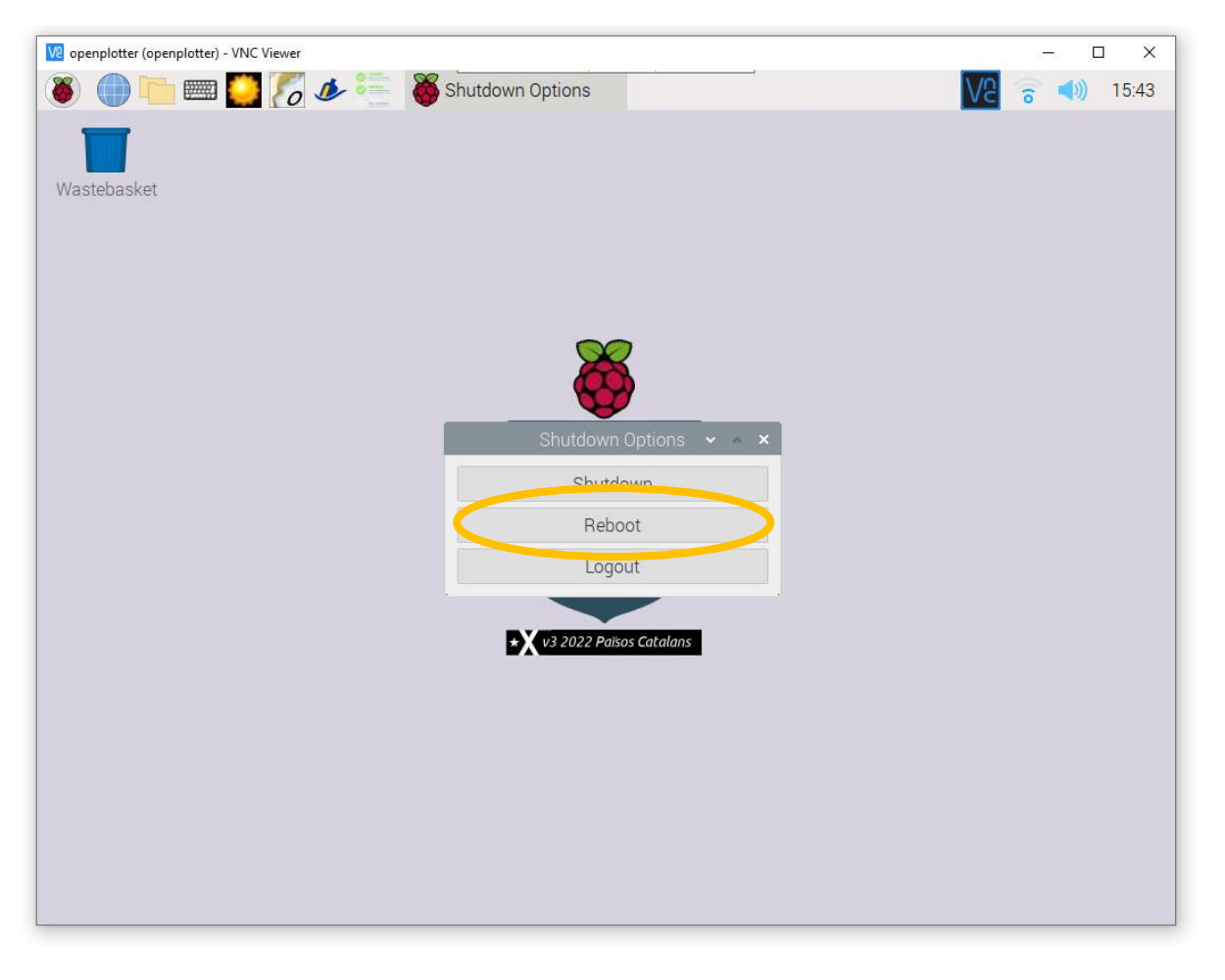

26. When you reconnect to the raspberry, you will see that there are updates available. Install them. This can take quite a while, as in, enough time to get yourself a hot drink.

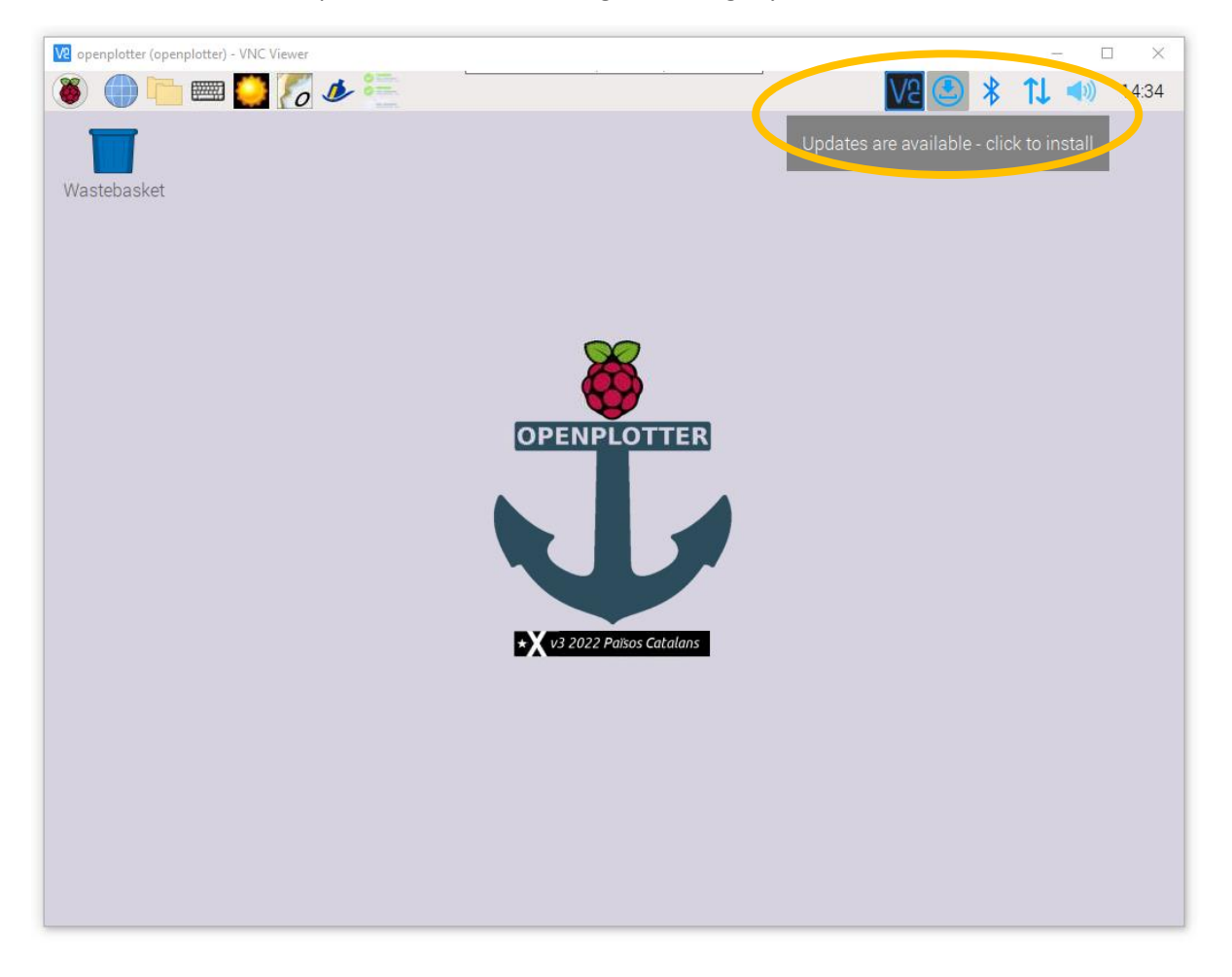

27. Reboot when the system is up to date:

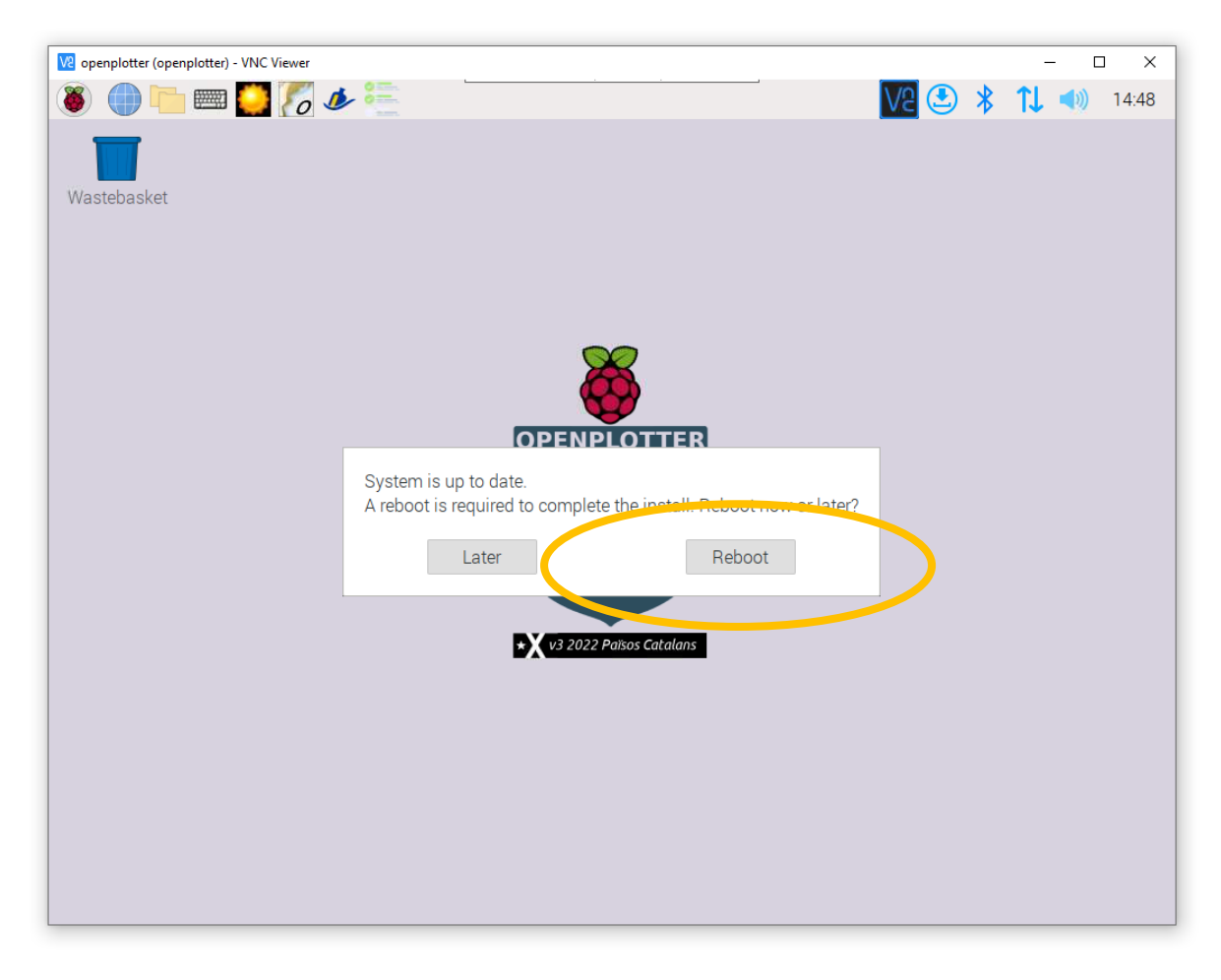

# **Installation of openplotter-pypilot 3.1.0 beta**

28. Now we are ready to install openplotter-pypilot. Choose Raspberry  $\rightarrow$  OpenPlotter  $\rightarrow$ Settings:

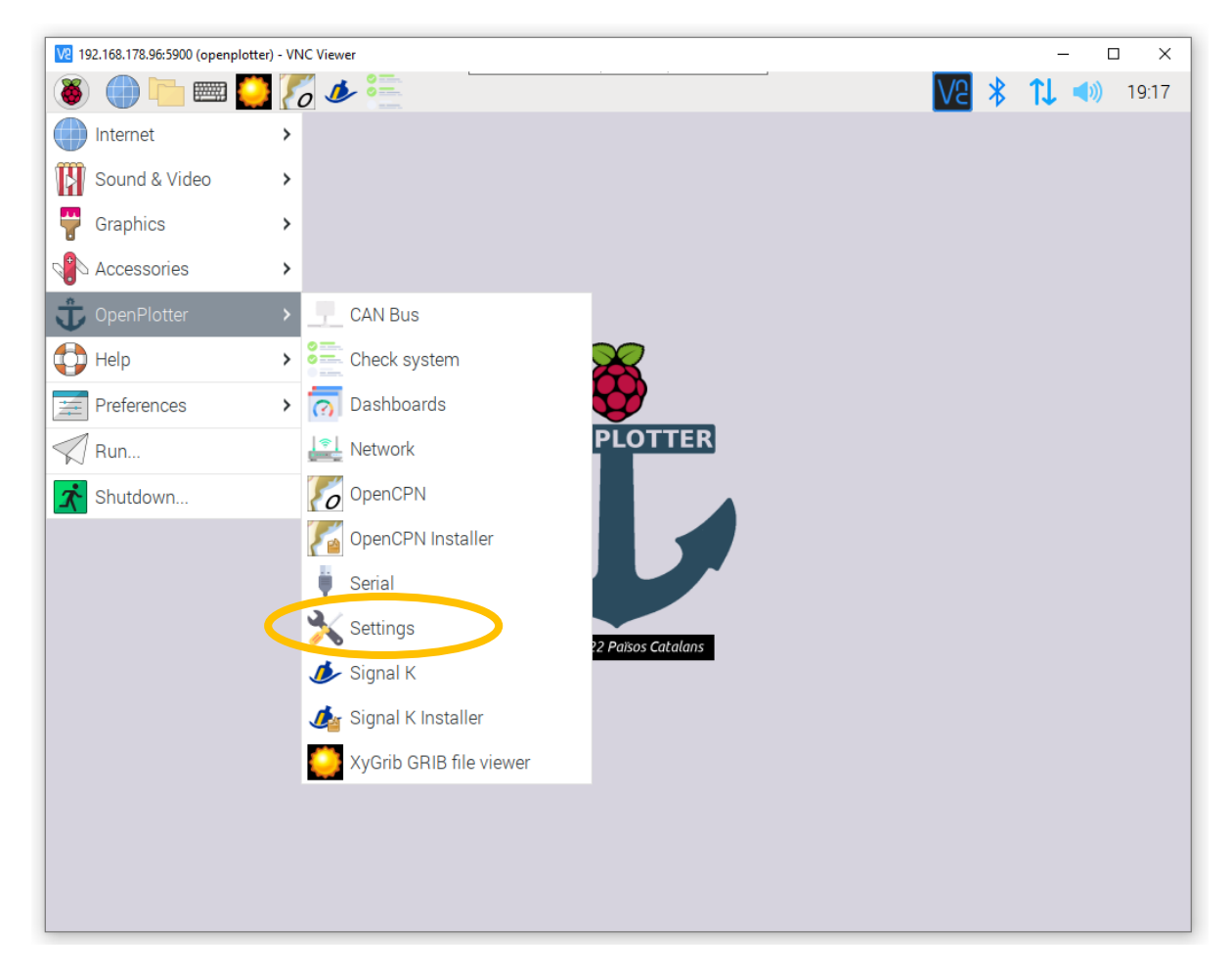

### 29. There, hit Refresh:

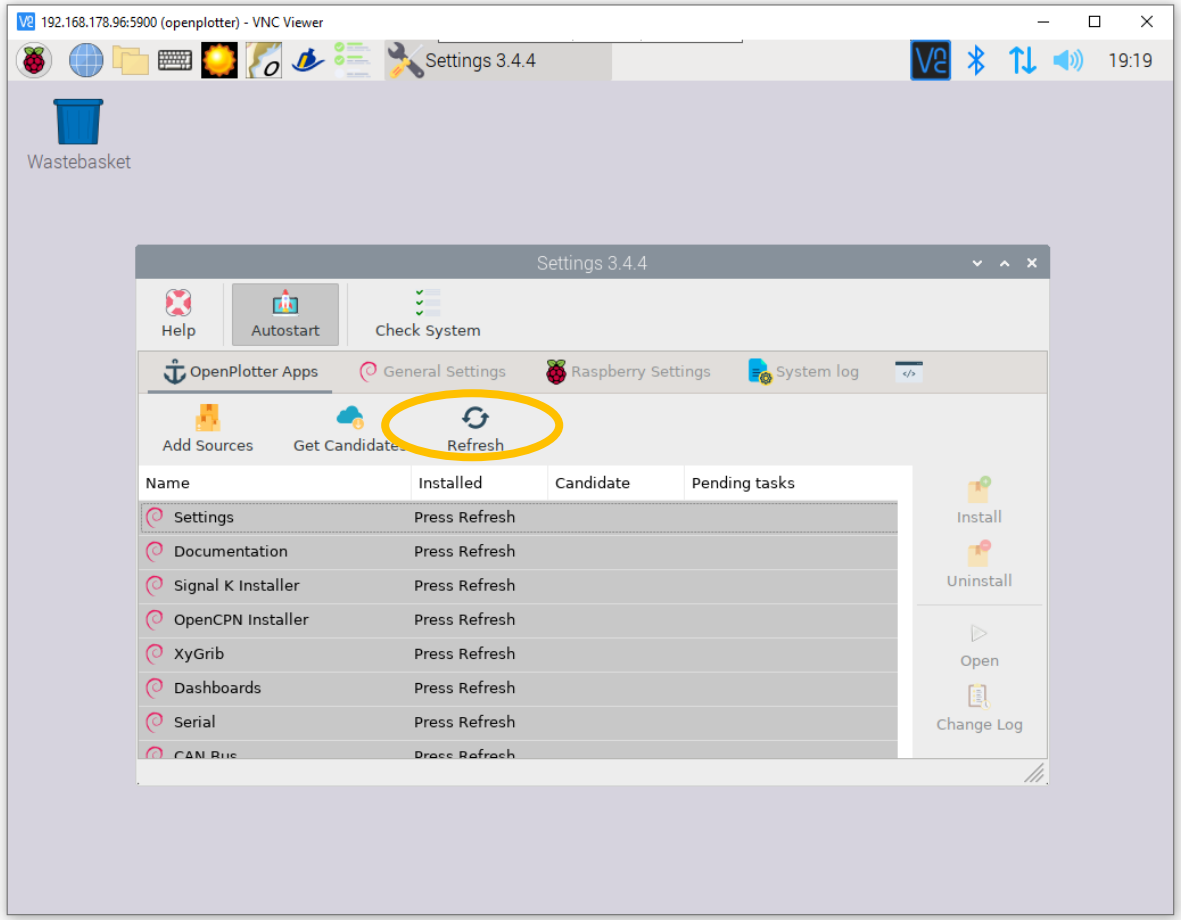

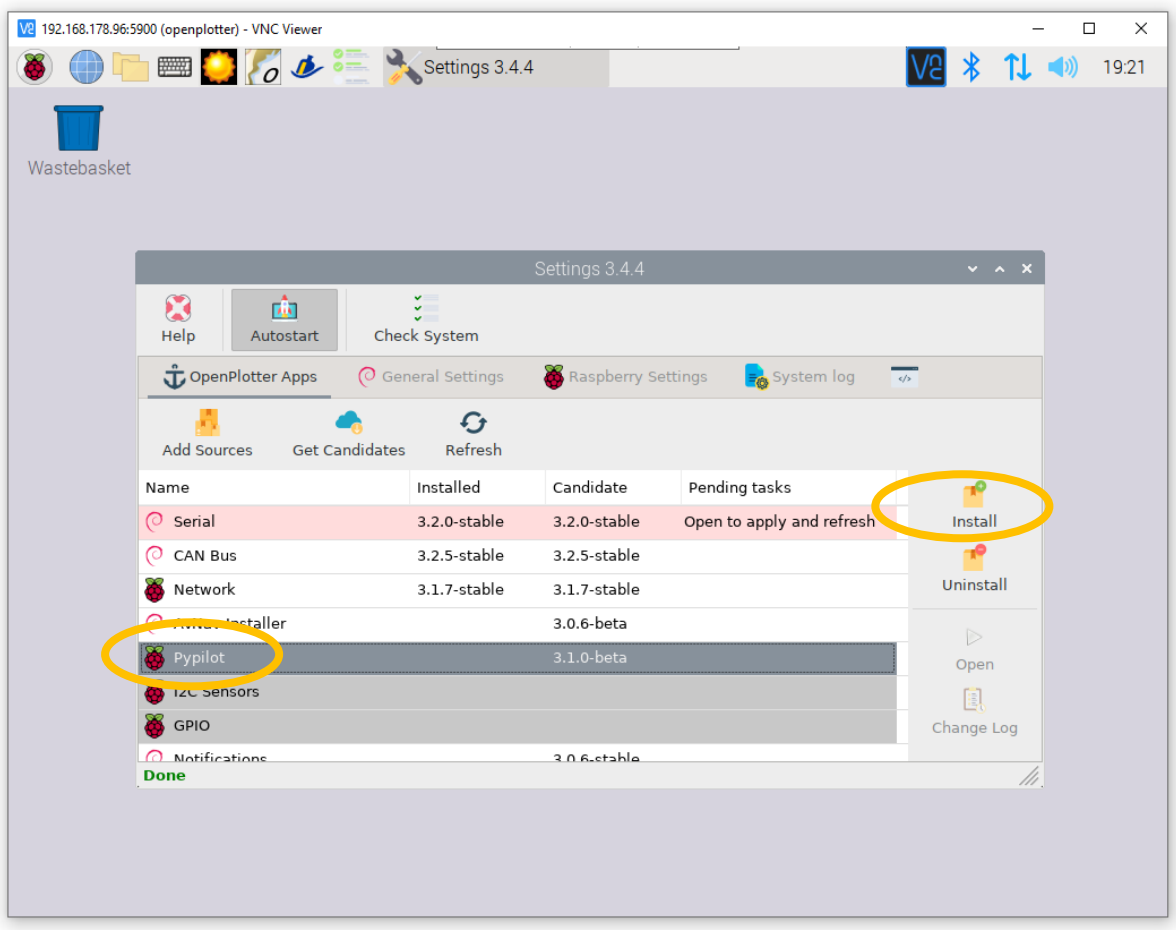

30. Then Scroll down, dlick on PyPilot, hit Install, and answer Yes to confirm:

This takes an awful long time again, so you might check your email or other social media, have another cup of tea, or walk the dog.

When it's done, it says Done – press refresh. For the Refresh button, you'd need to click the OpenPlotter Apps tab again, but you can also simply close the screen at this point.

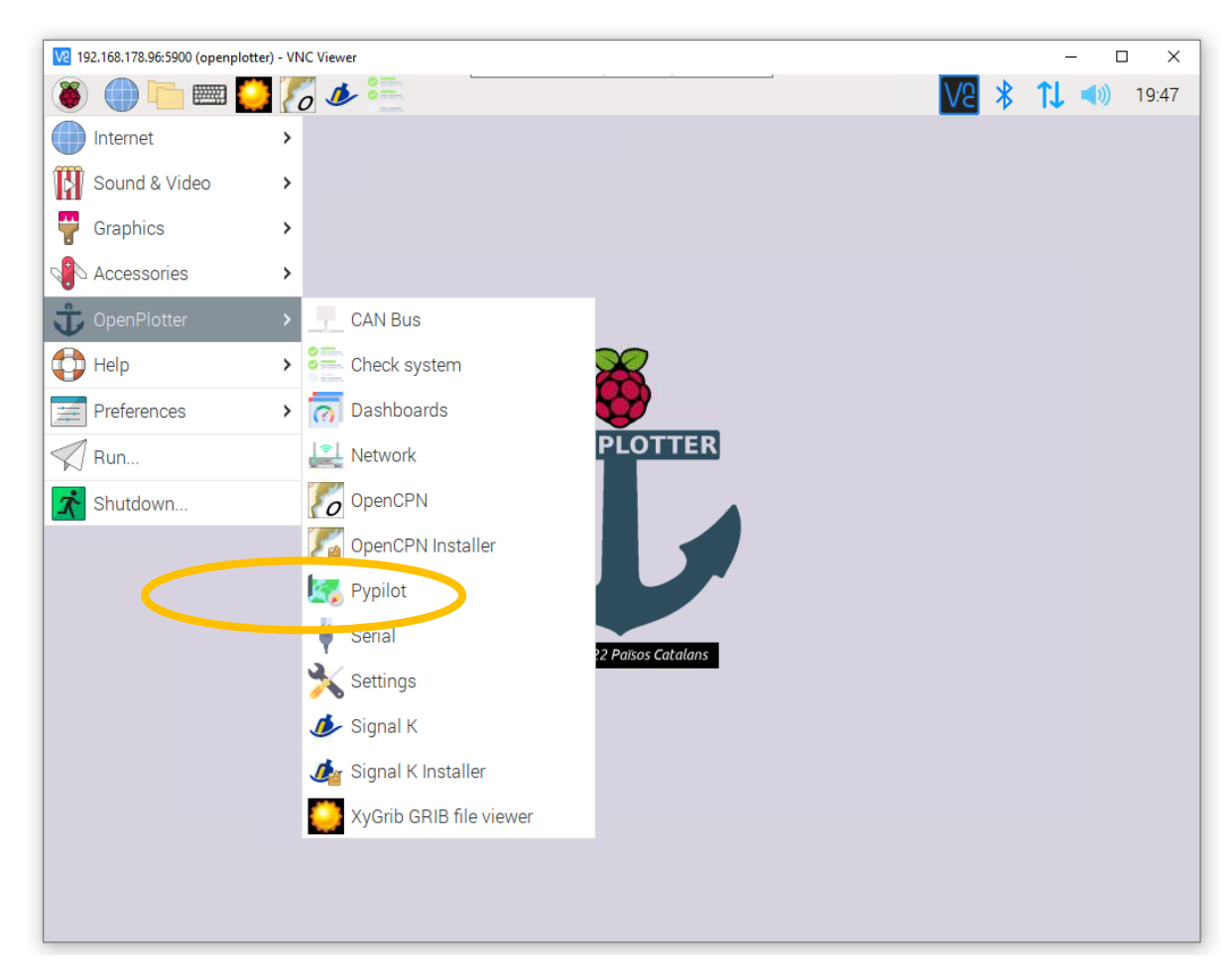

31. At this point, PyPilot will be in the OpenPlotter menu. Click it:

32. It should look like this.

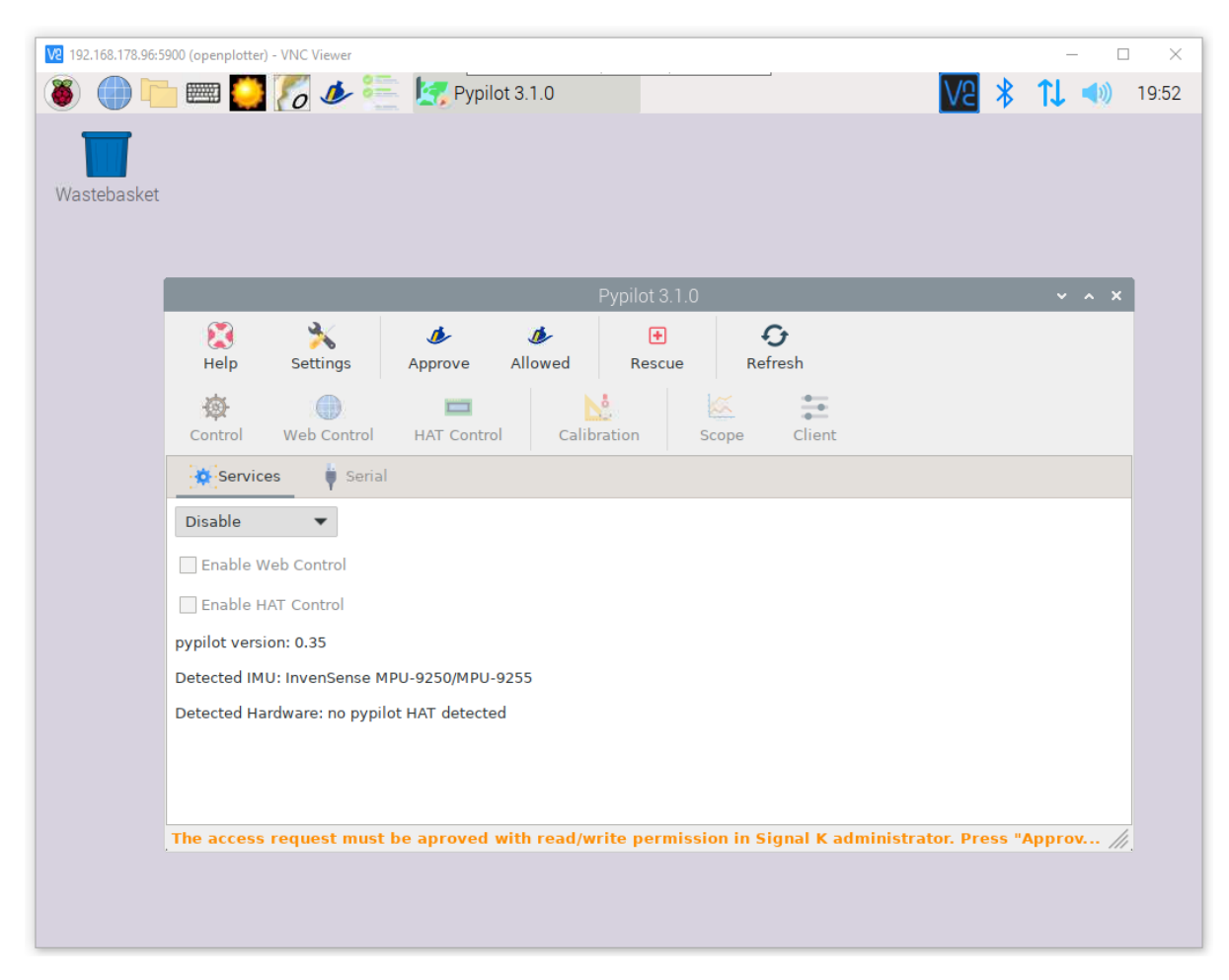

• There is a message in the footer about approving an access request in SignalK. Let's first deal with that.

33. Hit the SignalK logo in the upper left part of the screen. When the browser pops up, click Login:

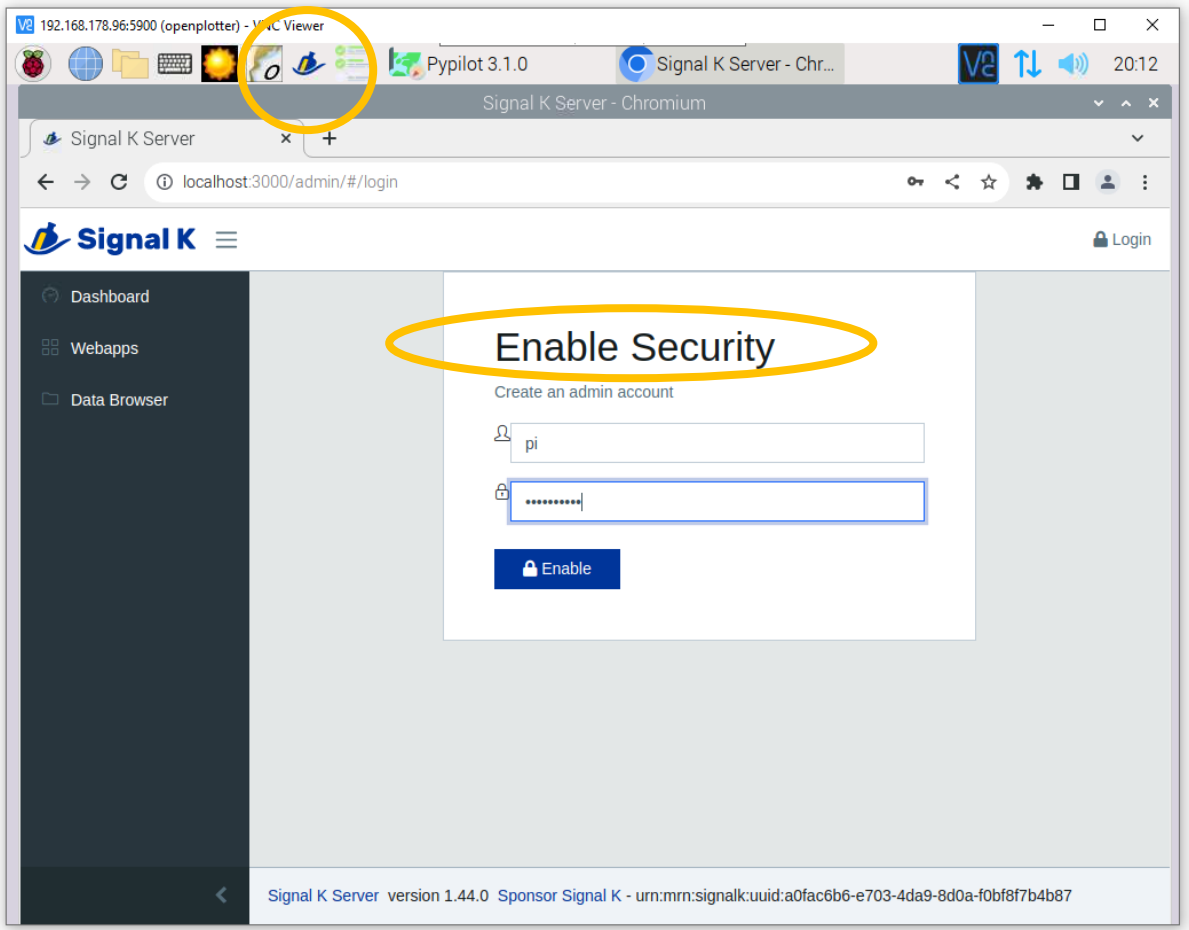

In the Enable Security screen, it asks to *create an admin account* for SignalK. In theory, you can invent a whole new set of credentials here, but I suggest you use 'pi' and your favorite password again.

# 34. Then you need to login with those new credentials:

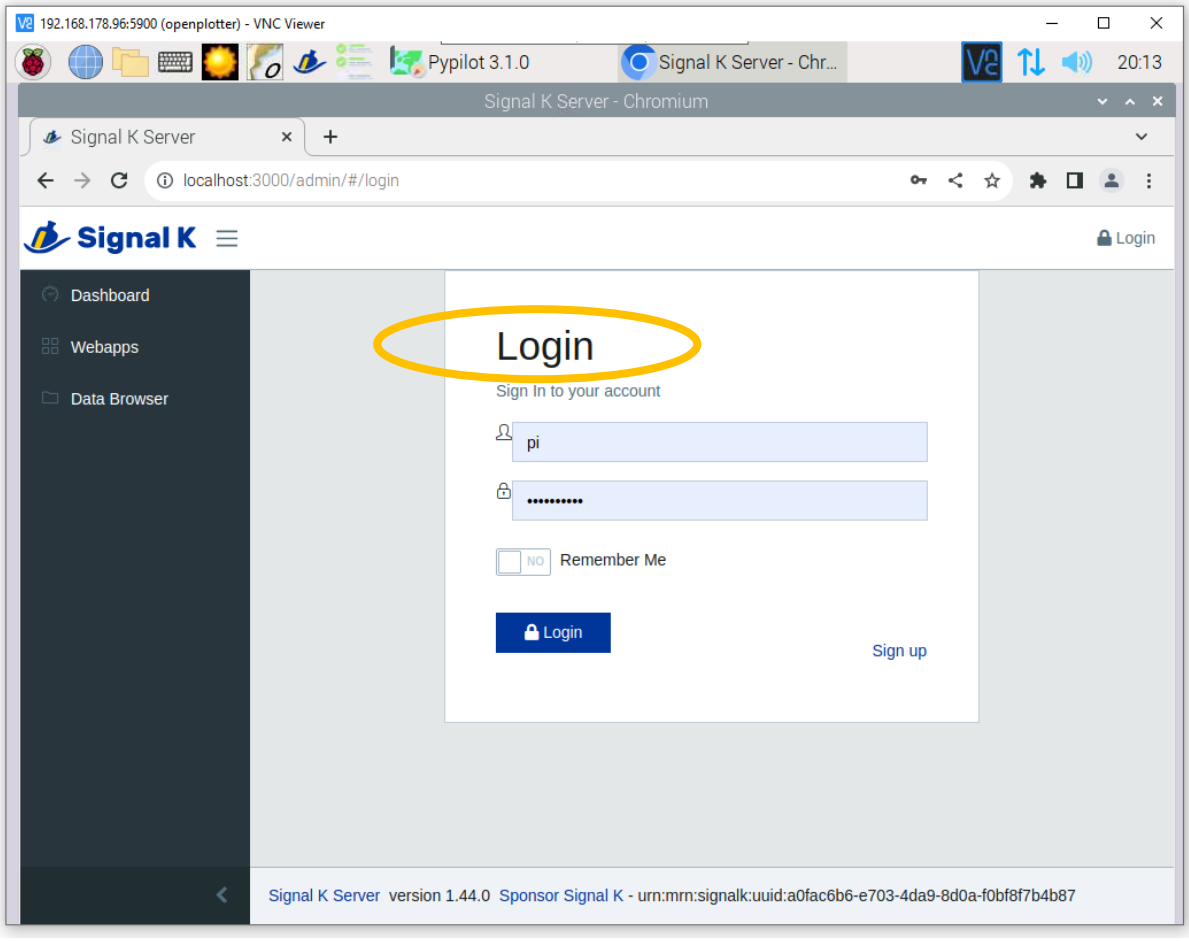

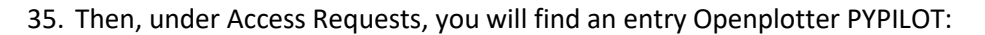

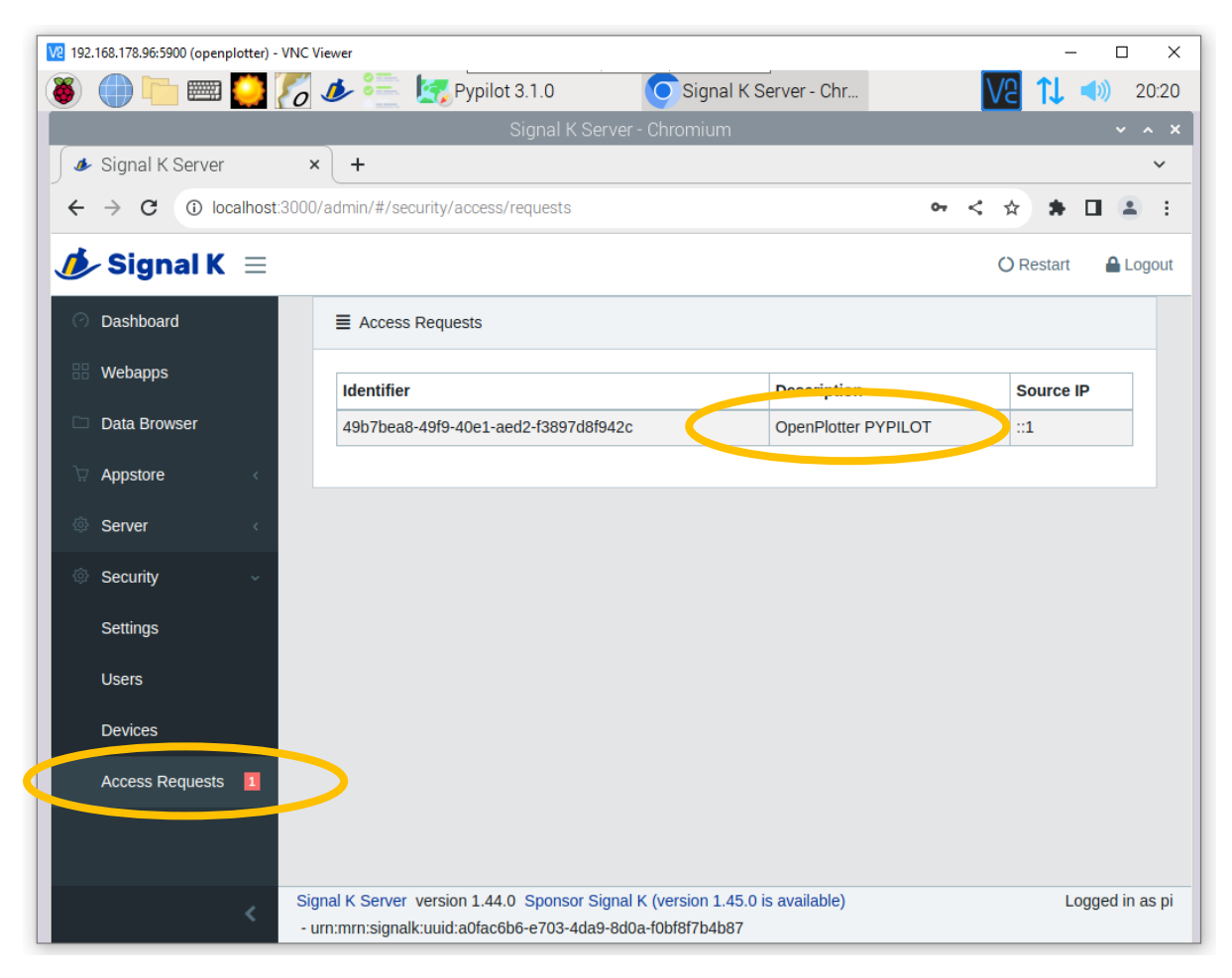

#### V2 192.168.178.96:5900 (openplotter) - VNC Viewer  $\Box$  $\times$ ■●60 a Pypilot 3.1.0 Signal K Server - Chr...  $V2$   $V2$   $V32$ 8 Signal K Server  $\vert x \vert +$  $\checkmark$  $\leftarrow$   $\rightarrow$  C  $\circ$  localhost:3000/admin/#/security/access/requests  $\qquad \qquad \blacktriangle \quad \square \quad \triangle \quad \exists$ or  $\prec$   $\;$   $\uparrow$  $\bigcirc$  Signal K  $\equiv$ **O** Restart **A** Logout **Identifier Description** Source IP Dashboard 49b7bea8-49f9-40e1-aed2-f3897d8f942c OpenPlotter PYPILOT  $\mathbb{H}1$ Webapps Data Browser  $\equiv$  Request Appstore Identifier 49b7bea8-49f9-40e1-aed2-f3897d8f942c Server Description OpenPlotter PYPILOT Security Authentication Settings Timeout Exmaples: 60s, 1m, 1h, 1d, NEVER Users Per<sub>ini</sub>ssions Read/ $V \sim$ Devices Access Requests 1 Signal K Server version 1.44.0 Sponsor Signal K (version 1.45.0 is available) Logged in as pi - urn:mrn:signalk:uuid:a0fac6b6-e703-4da9-8d0a-f0bf8f7b4b87

#### 36. Click it, and approve with Read/Write permissions. Click OK.

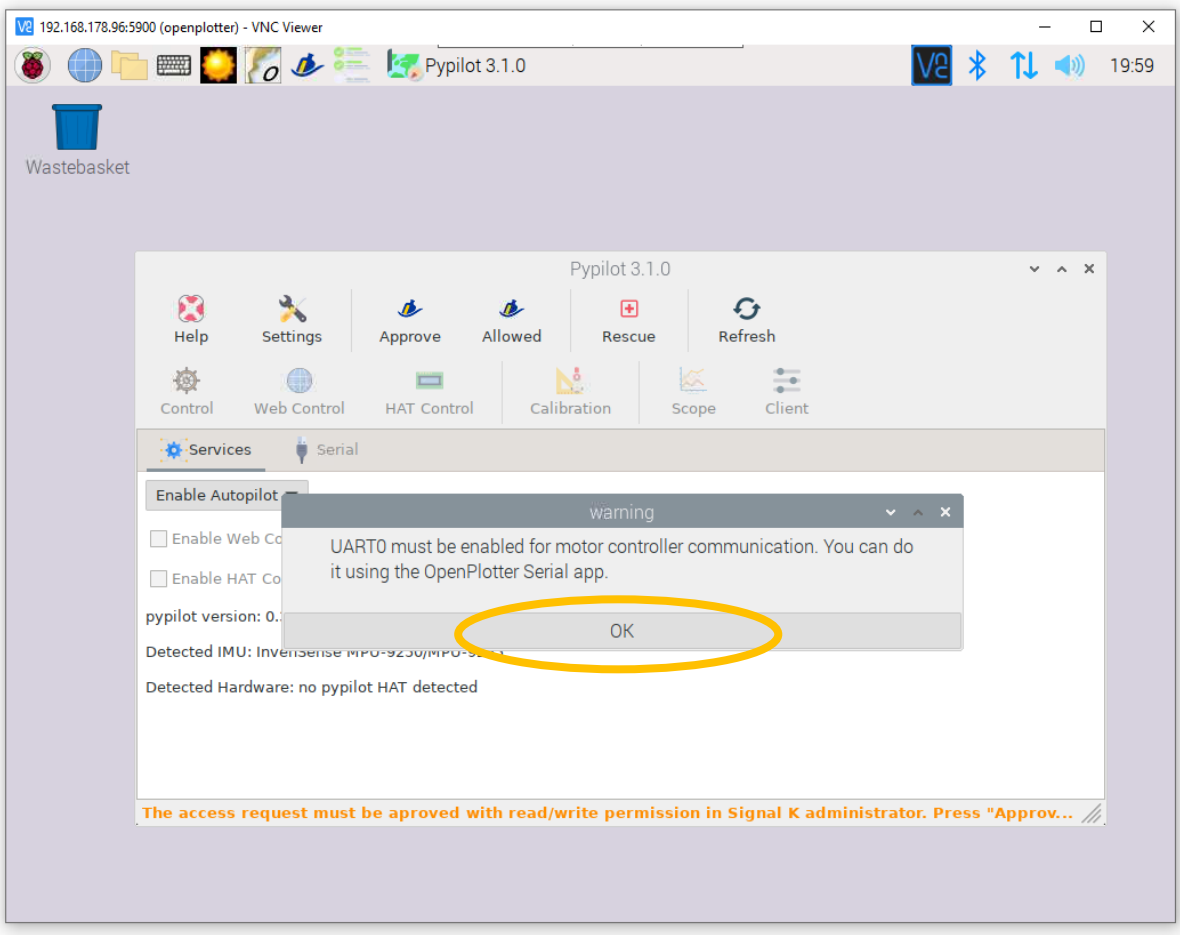

37. When you Enable Autopilot, it will pop up this message:

This is a bit of a bummer but there is a good reason for it so better get it over and done with.

38. Choose Raspberry  $\rightarrow$  OpenPlotter  $\rightarrow$  Serial, and UART0. The following disheartening message appears. Click Yes and reboot your Pi (Raspberry → Shutdown → Reboot):

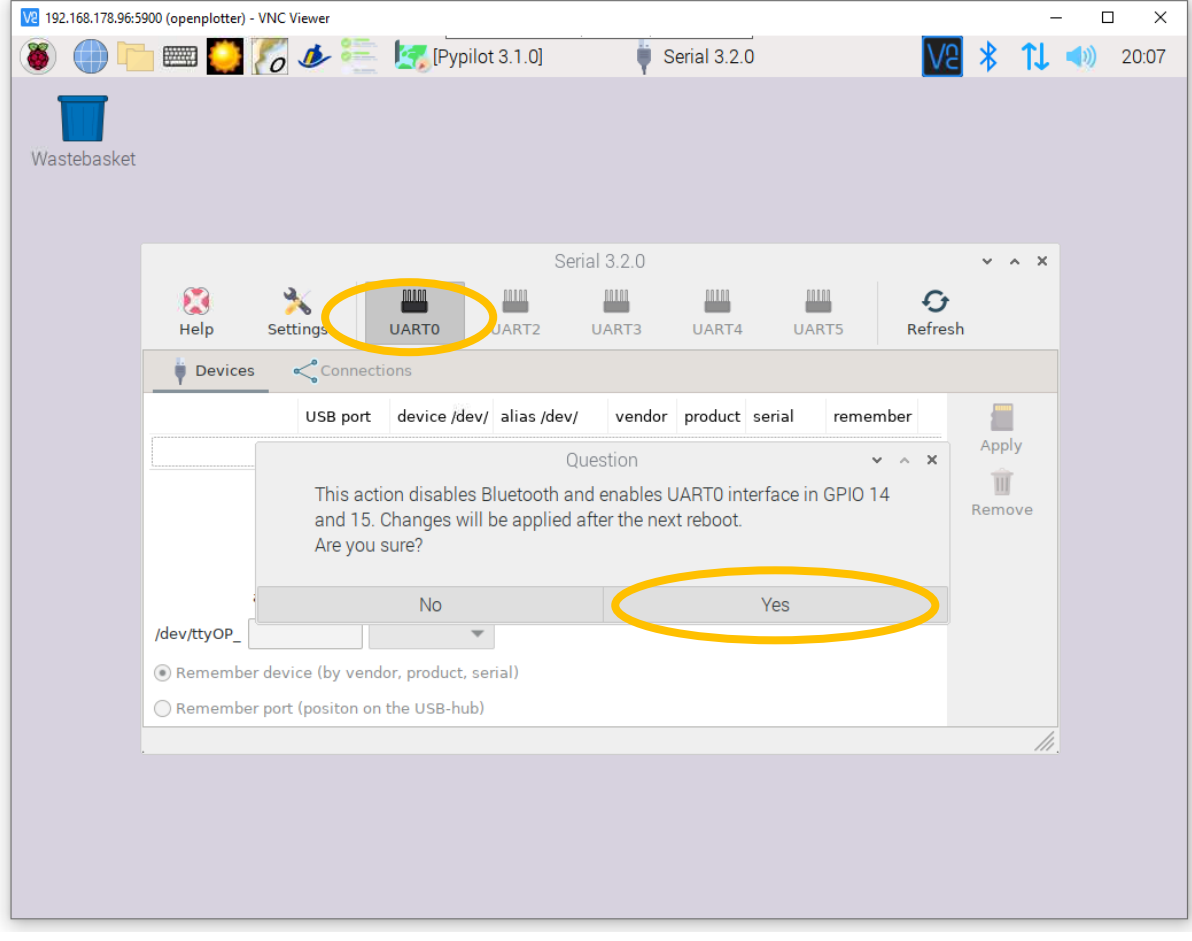

39. Then, finally, when you start the PyPilot app again, you are able to Enable Autopilot:

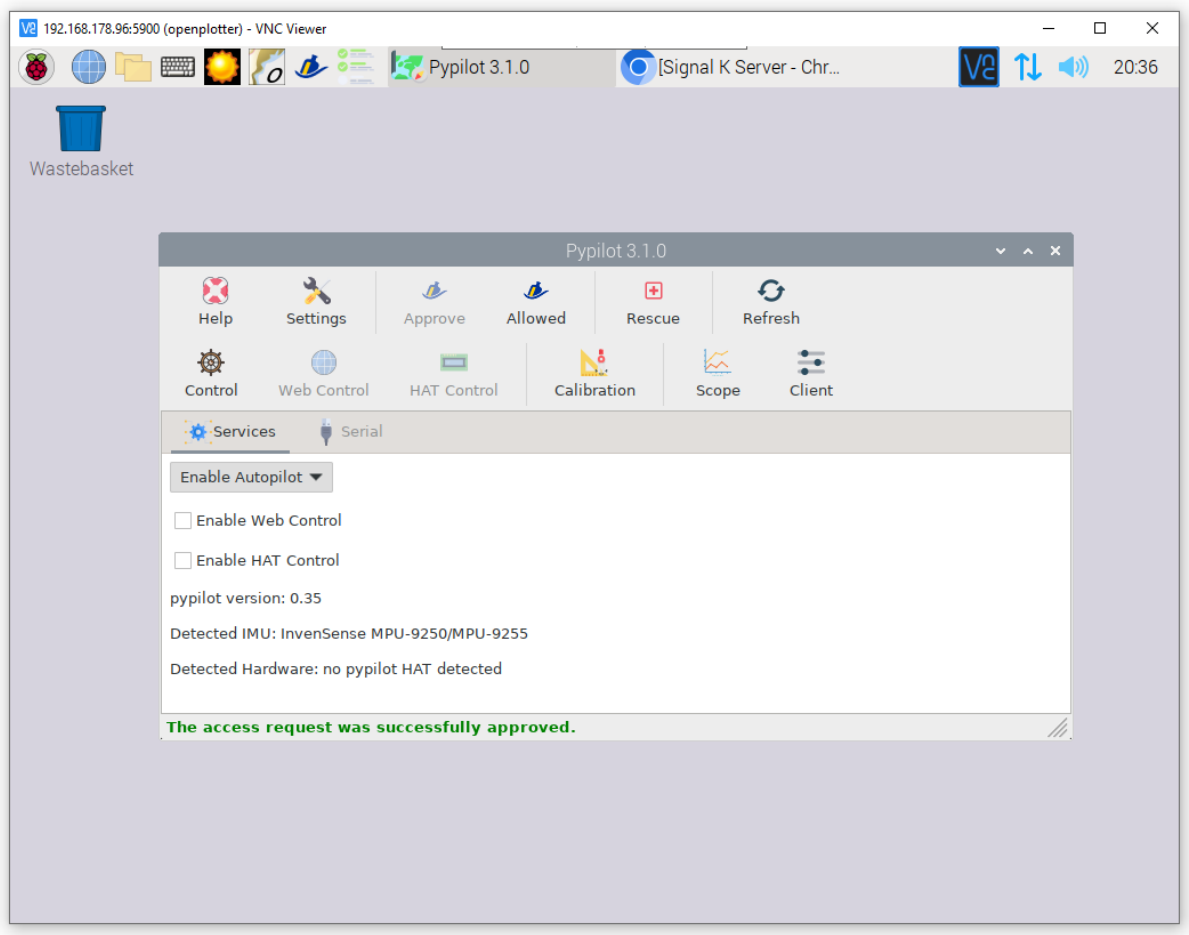

This is the moment you have been waiting for: PyPilot is running. Let's see it working!

### 40. Hit the Control button:

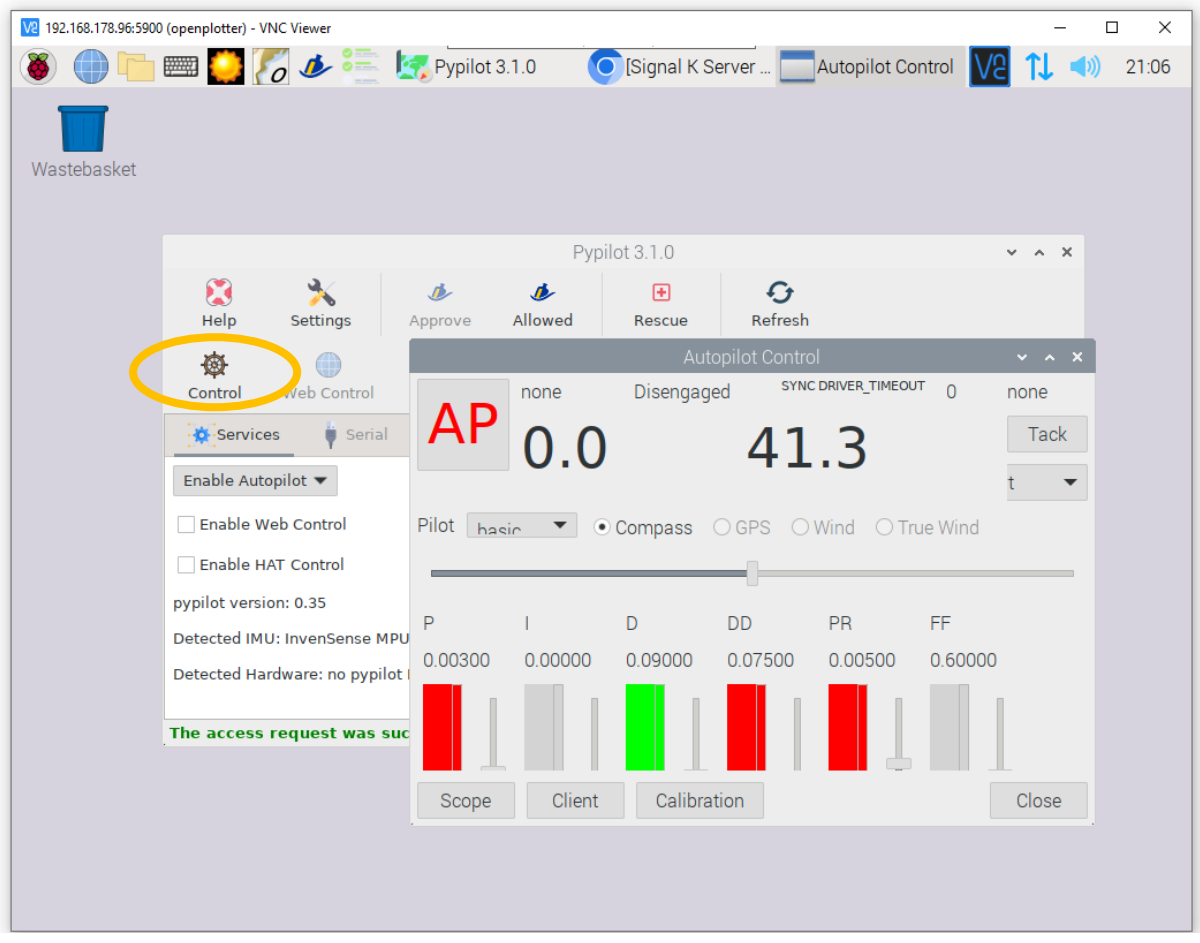

You will see a compass reading (41.3 degrees in this case).

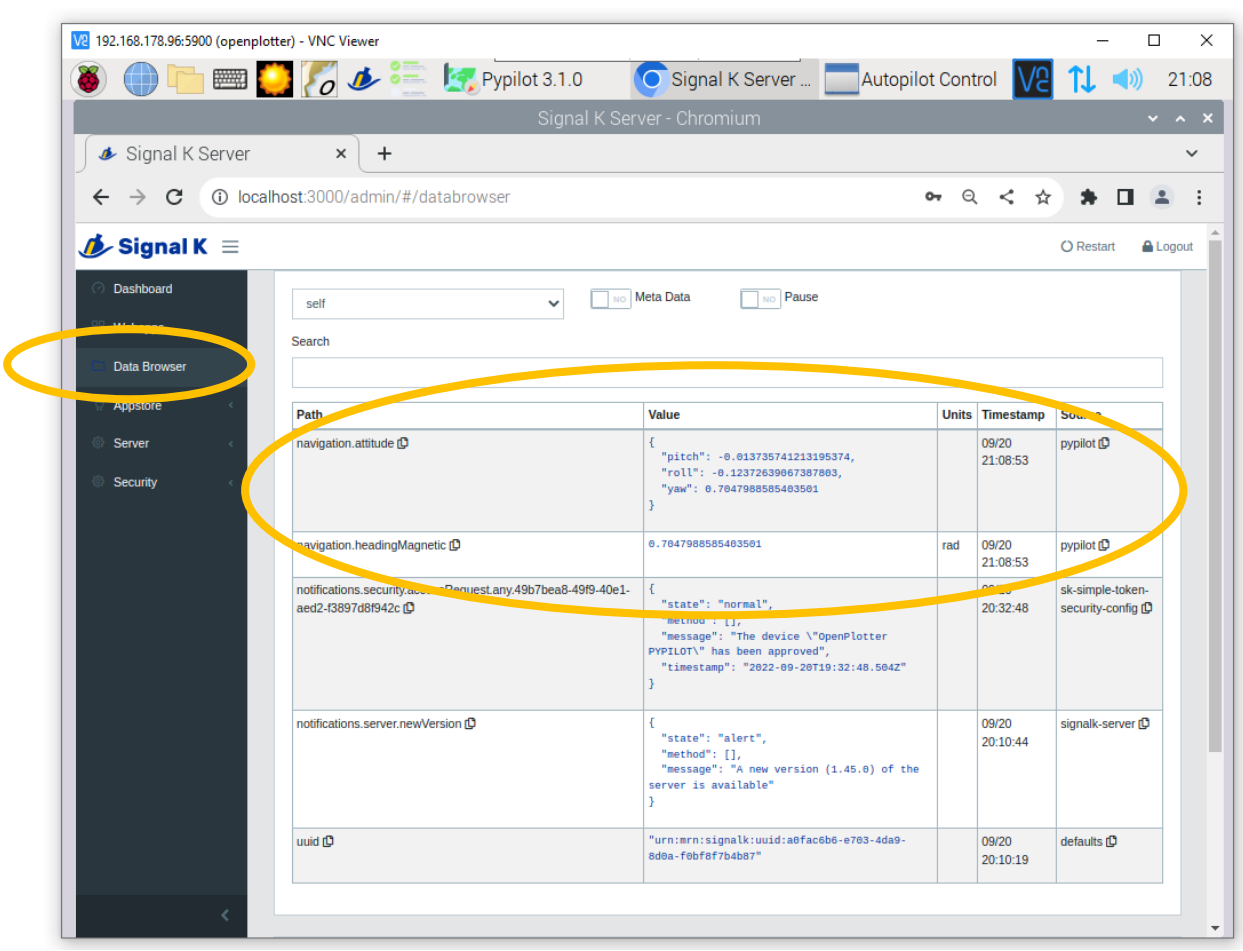

### 41. In SignalK Data Browser you will see pypilot data flowing in:

If you don't see pypilot data, check whether you have approved the Access Request with Read/**Write** permission in step 36. The already approved device is now in SignalK  $\rightarrow$  Security  $\rightarrow$  Devices.

### 42. Now go to OpenCPN and install the OpenCPN PyPilot plugin:

- a. OpenCPN  $\rightarrow$  Options  $\rightarrow$  Plugins
- b. Update Plugin Catalog: Master
- c. Scroll to PyPilot, click it, click Install
- d. Click the PyPilot plugin:

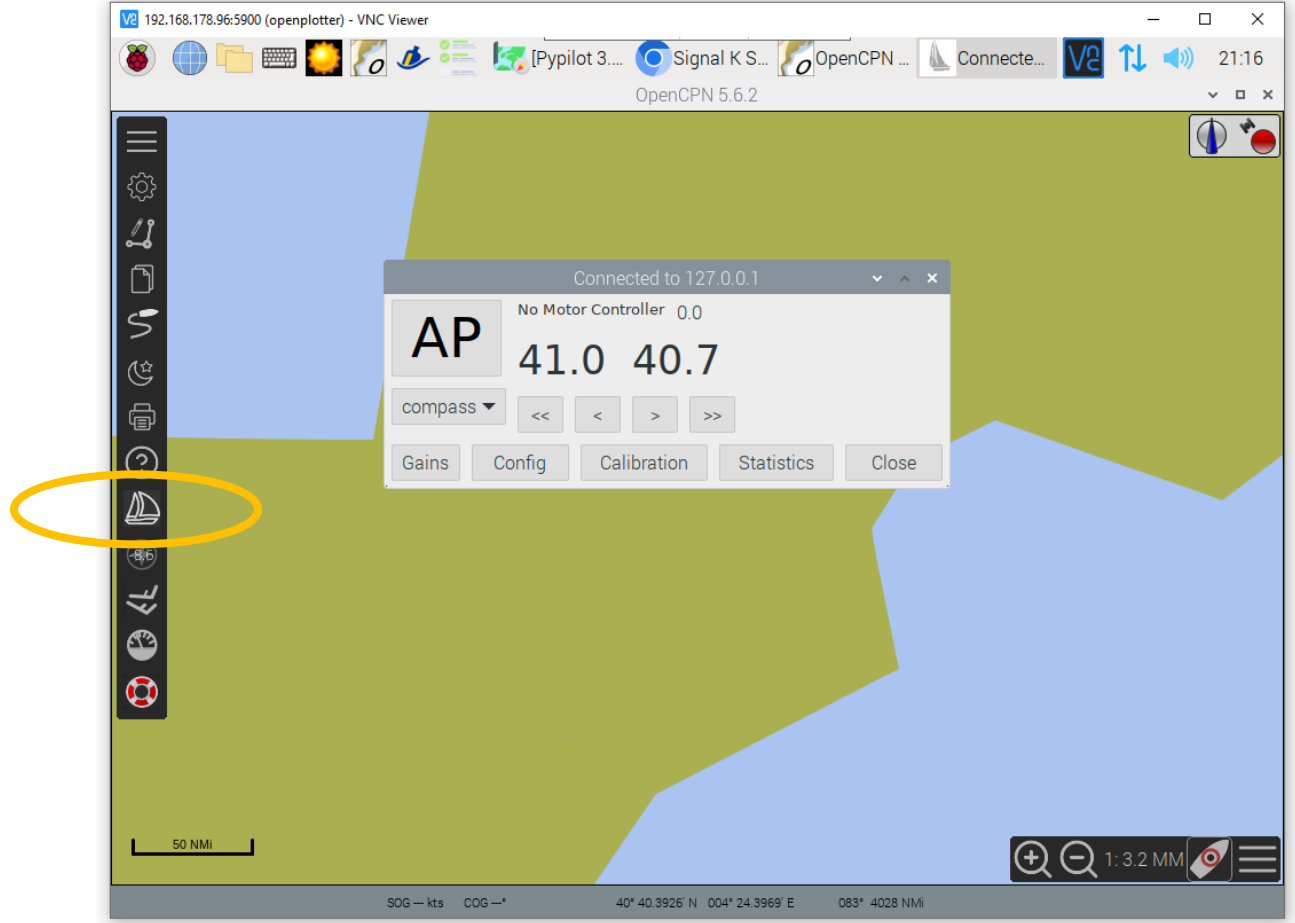

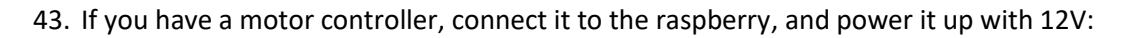

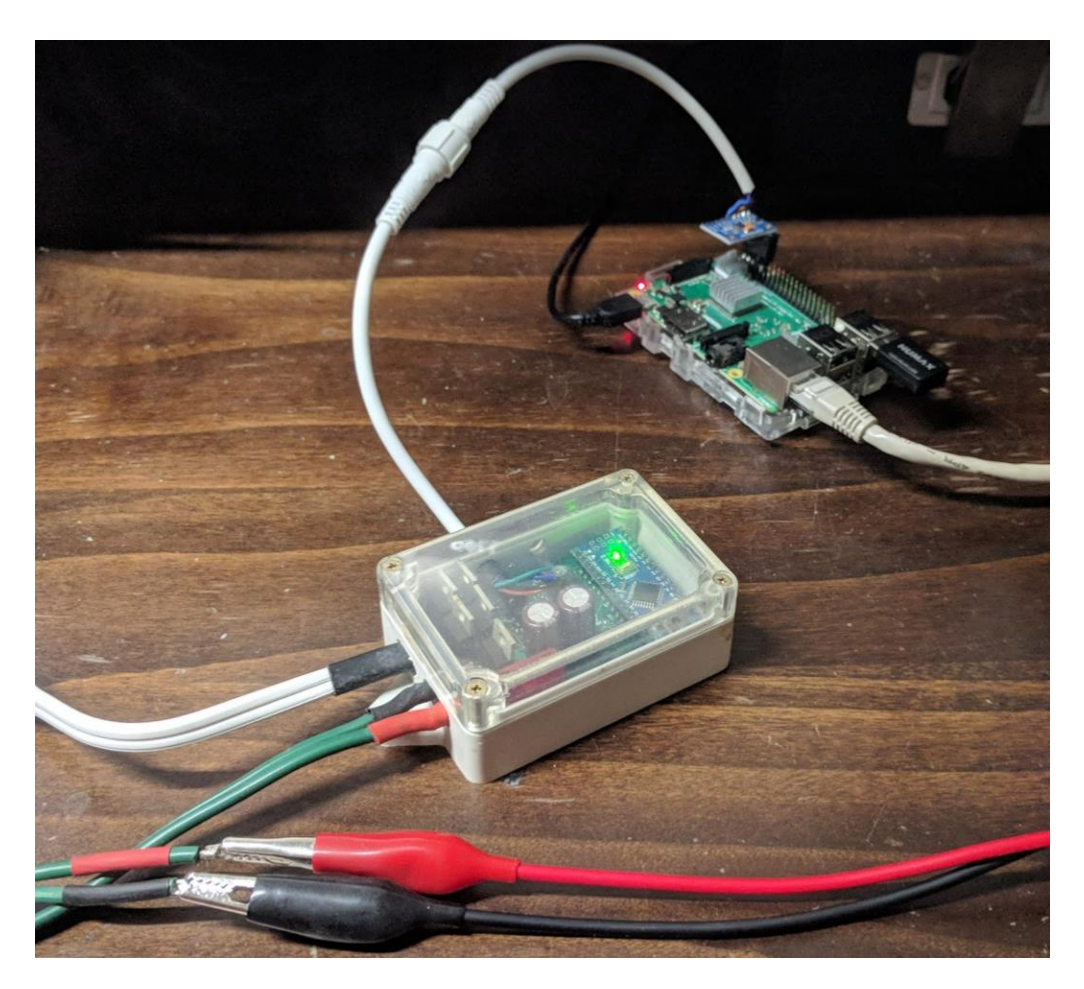

The Tx/Rx LED's on the Arduino should start flickering. Depicted is hardware purchased from th[e pypilot.org](http://pypilot.org/) store. In case you produced the hardware yourself, remember that for a serial connection, Tx should be connected to Rx and vice versa.

![](_page_40_Picture_6.jpeg)

# 44. You will then see the motor controller appear:

![](_page_41_Picture_0.jpeg)

#### 45. And in the OpenCPN plugin you can find some controller statistics:

46. You can now start playing around; for instance attach a motor to the controller and see how it reacts to movements of the IMU.

Some notes:

- When the Web control is enabled, the interface is available on port 8080, e.g. browse to [http://10.10.10.1:8080](http://10.10.10.1:8080/)
- The HAT control be not enabled when no Pypilot HAT is attached. This seems incorrect; even without PyPilot HAT it should be possible to enable the service to assign raspberry GPIO pins or IR codes to keys. It is possible to start the service manually using pypilot hat 127.0.0.1; the interface then becomes available on port 33333, e.g. [http://10.10.10.1:33333](http://10.10.10.1:33333/)

# **Alternative installation of openplotter-pypilot**

Another alternative version of openplotter-pypilot can be installed from Github. This version is expected to be merged with the OpenPlotter version in due time. The following examples are taken from the 04-SEP-2022 commit from github.

![](_page_43_Picture_2.jpeg)

47. Choose Accessories  $\rightarrow$  Terminal:

48. Type the 4 (!) commands from the release notes

[https://forum.openmarine.net/showthread.php?tid=4210&pid=23542#pid23542.](https://forum.openmarine.net/showthread.php?tid=4210&pid=23542#pid23542) If you are on VNC Viewer, you can copy them and use Edit  $\rightarrow$  Paste:

![](_page_44_Picture_2.jpeg)

#### The 4 commands are:

```
git clone https://github.com/pypilot/openplotter-pypilot
cd openplotter-pypilot
sudo python3 setup.py install
openplotter-pypilot
```
![](_page_45_Picture_0.jpeg)

49. These 4 commands go very quick. When you start openplotter-pypilot for the first time, you need to click start to install pypilot itself. This takes quite a while.

![](_page_46_Picture_1.jpeg)

50. After it succeeds, you must close and start again:

![](_page_47_Picture_9.jpeg)

51. When I restarted, I got this message. Which was weird, because I thought I did that in step 14:

![](_page_48_Picture_1.jpeg)

52. Anyway, there appears to be a tab called serial:

![](_page_49_Picture_7.jpeg)

### 53. And there I can click Enable:

![](_page_50_Picture_6.jpeg)

![](_page_51_Picture_7.jpeg)

54. Which worked and begged me to do a reboot:

### 55. Which I had to initiate myself:

![](_page_52_Picture_6.jpeg)

![](_page_53_Picture_20.jpeg)

56. But after that I could start openplotter-pypilot without any pop-up messages

57. Then I switched Services to Autopilot, enabled Web Control and Hat Control. This brought up all services, persistent to a reboot, listening to the right ports and all, so I would call this a success.

![](_page_54_Picture_0.jpeg)

![](_page_55_Picture_7.jpeg)

58. For instance, I could select Control to get the control screen.